### **UCHWAŁA Nr 1756/2020 ZARZĄDU WOJEWÓDZTWA WIELKOPOLSKIEGO z dnia 16 stycznia 2020 r.**

#### **w sprawie: ustalenia zasad rozliczenia podatku od towarów i usług w Województwie Wielkopolskim.**

Na podstawie art. 41 ust. 2 pkt. 6 ustawy z dnia 5 czerwca 1998 r. o samorządzie województwa (tj. Dz. U. 2019, poz. 512 ze zm.), Zarząd Województwa Wielkopolskiego uchwala co następuje:

§1

Województwo Wielkopolskie wykonuje obowiązki podatkowe w zakresie podatku od towarów i usług VAT poprzez rozliczanie podatku z tytułu czynności realizowanych bezpośrednio przez jednostkę obsługującą jednostkę samorządu terytorialnego, tj. Urząd Marszałkowski Województwa Wielkopolskiego w Poznaniu oraz samorządowe jednostki budżetowe Województwa Wielkopolskiego wymienione w **Załączniku Nr 1.**

#### § 2

Zobowiązuje się Kierowników jednostek organizacyjnych Województwa Wielkopolskiego do:

1) posługiwania się dla wszelkich czynności opodatkowanych podatkiem VAT numerem NIP oraz danymi adresowymi Województwa Wielkopolskiego tj.:

#### **Województwo Wielkopolskie**

**al. Niepodległości 34**

**61-714 Poznań**

**NIP 7781346888**

**………………………… (nazwa jednostki organizacyjnej)**

#### **………………………….. (adres jednostki organizacyjnej)**

uzupełnionymi o dane jednostki dokonującej transakcji w imieniu i na rzecz Województwa Wielkopolskiego,

- 2) prowadzenia ewidencji VAT (rejestrów VAT), w których będą ujmowane czynności (transakcje) wykonywane przez te jednostki obejmujące wszystkie czynności podlegające opodatkowaniu VAT oraz wartość towarów i usług nabywanych przez jednostki w związku z działalnością gospodarczą występującą w tych jednostkach,
- 3) sporządzania Jednolitego Pliku Kontrolnego (JPK) w odpowiedniej strukturze i formacie (schemat XML),
- 4) sporządzania deklaracji VAT na podstawie ewidencji VAT,
- 5) dostosowania polityki rachunkowości w samorządowych jednostkach budżetowych Województwa Wielkopolskiego do zasad określonych w niniejszej uchwale.

§ 3

Zobowiązuje się Departament Finansów Urzędu Marszałkowskiego Województwa Wielkopolskiego do sporządzenia i złożenia w wymaganych ustawowo terminach:

- 1) deklaracji dla podatku od towarów i usług VAT-7 Województwa Wielkopolskiego do właściwego Urzędu Skarbowego,
- 2) pliku JPK Województwa Wielkopolskiego do Ministerstwa Finansów.

§ 4

Wprowadza się Instrukcję w sprawie ustalenia zasad rozliczenia podatku od towarów i usług w Województwie Wielkopolskim w brzmieniu określonym w **Załączniku nr 2** do niniejszej uchwały.

§ 5

Wprowadza się Instrukcję użytkownika systemu KSAT2000i do sporządzania deklaracji VAT – 7 przez urząd marszałkowski oraz samorządowe jednostki budżetowe Województwa Wielkopolskiego w brzmieniu określonym w **Załączniku nr 3** do niniejszej uchwały.

§ 6

Wprowadza się Instrukcję użytkownika systemu KSAT2000i do sporządzania deklaracji VAT – 7 Województwa Wielkopolskiego w brzmieniu określonym w **Załączniku nr 4** do niniejszej uchwały.

§ 7

Aktualizacja systemu KSAT2000i nie wymaga zmiany Załącznika nr 3 i 4 do niniejszej uchwały.

§ 8

Wprowadza się Zasady rozliczania płatności podatku VAT w Województwie Wielkopolskim oraz jednostkach organizacyjnych za pośrednictwem mechanizmu podzielonej płatności (split payment) w brzmieniu określonym w **Załączniku nr 5** do niniejszej uchwały.

§ 9

Wykonanie uchwały powierza się Kierownikom i pracownikom samorządowych jednostek budżetowych Województwa, Dyrektorom Departamentów oraz pracownikom Urzędu Marszałkowskiego Województwa Wielkopolskiego.

Uchyla się uchwałę nr 5544/2018 Zarządu Województwa Wielkopolskiego z 28 czerwca 2018 r. ze zmianami.

§ 11

Uchwała wchodzi w życie z dniem podjęcia.

*Marszałek Województwa*

*Marek Woźniak*

### **Uzasadnienie do UCHWAŁY NR 1756/2020 ZARZĄDU WOJEWÓDZTWA WIELKOPOLSKIEGO z dnia 16 stycznia 2020 r.**

w sprawie: ustalenia zasad rozliczenia podatku od towarów i usług w Województwie Wielkopolskim.

W dniu 15 grudnia 2016 r. została podjęta uchwała nr 3020/2016 Zarządu Województwa Wielkopolskiego w sprawie ustalania zasad scentralizowanego rozliczenia podatku od towarów i usług w Województwie Wielkopolskim. Ze względu na zmiany przepisów, powyższą Uchwałę uchylono podjętą 28 czerwca 2018 r. uchwałą nr 5544/2018 Zarządu Województwa Wielkopolskiego.

W związku z licznymi zmianami przepisów polegających m.in. na wprowadzeniu tzw. "białej listy" podatników, likwidacji odwrotnego obciążenia i wprowadzeniu obowiązkowego mechanizmu podzielonej płatności na towary i usługi wrażliwe oraz zmiana nazwy Wielkopolskiego Samorządowego Centrum Kształcenia Ustawicznego we Wrześni na Wielkopolskie Samorządowe Centrum Kształcenia Zawodowego i Ustawicznego we Wrześni, zaistniała konieczność aktualizacji jednolitych zasad rozliczenia podatku od towarów i usług w Województwie Wielkopolskim.

W związku z powyższym zasadnym jest podjęcie niniejszej uchwały.

*Wojciech Jankowiak Wicemarszałek*

Poznań, dnia 16 stycznia 2020 r.

Załącznik Nr 1 do Uchwały Nr 1756/2020 Zarządu Województwa Wielkopolskiego z dnia 16 stycznia 2020 r.

# **Wykaz jednostek podlegających centralizacji podatku VAT w Województwie Wielkopolskim**

### **NIP 778-13-46-888**

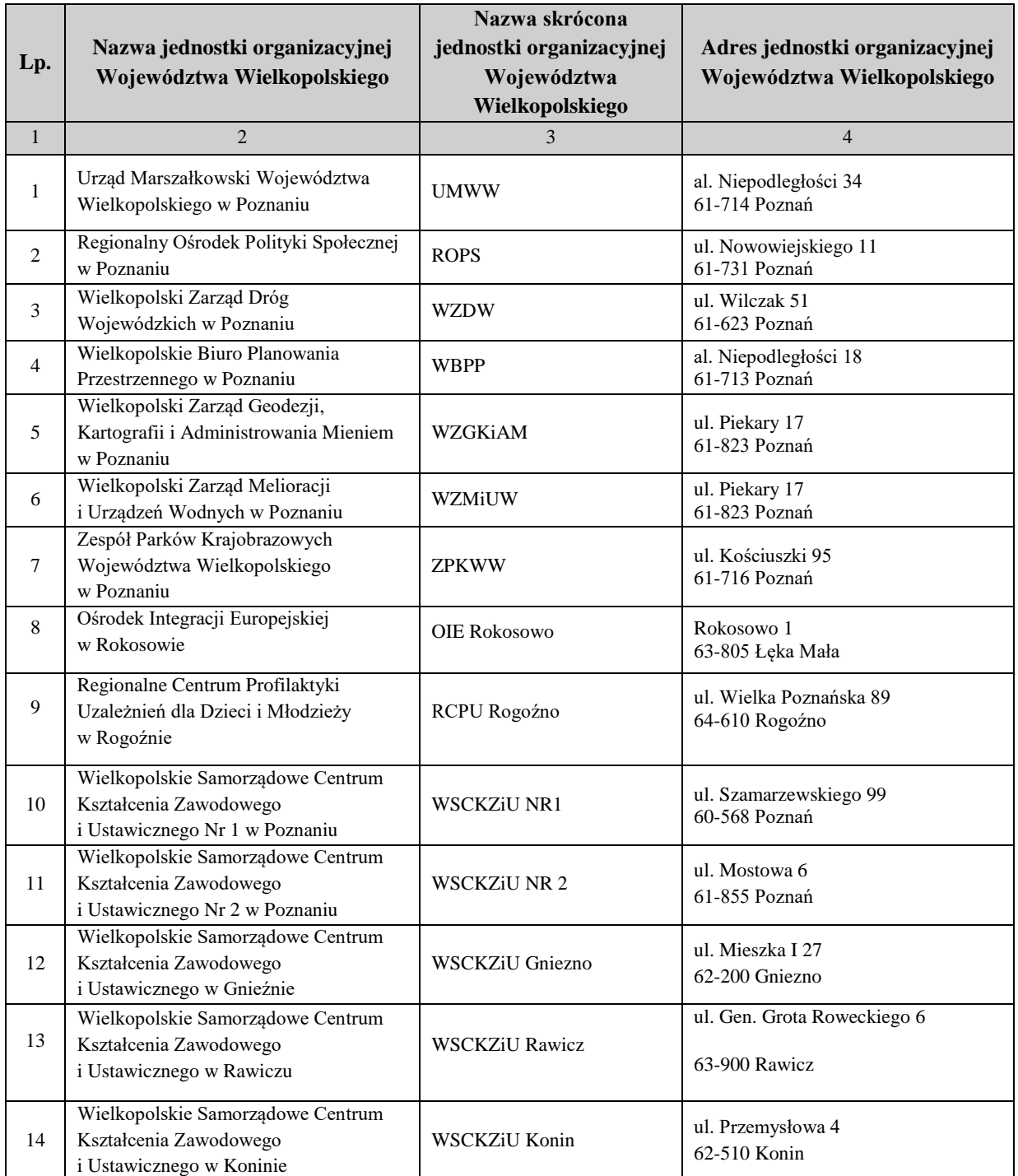

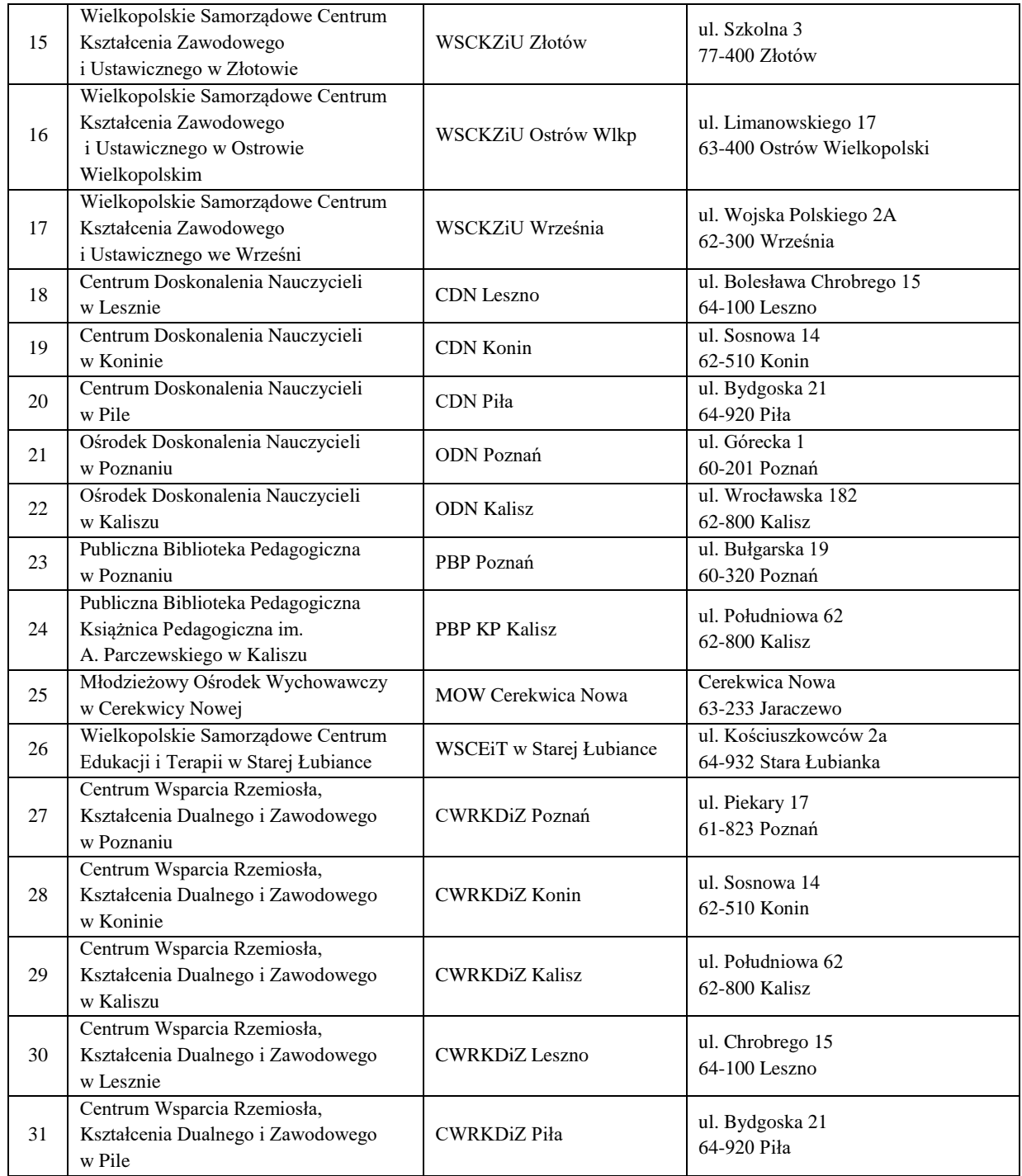

Załącznik Nr 2 do Uchwały 1756/2020 Zarządu Województwa Wielkopolskiego z dnia 16 stycznia 2020 r.

### **Instrukcja w sprawie ustalenia zasad rozliczenia podatku od towarów i usług w Województwie Wielkopolskim.**

#### **§ 1. Postanowienia ogólne**

- 1. Ilekroć w instrukcji jest mowa o:
	- 1) jednostce organizacyjnej Województwa Wielkopolskiego rozumie się przez to:
		- a) utworzone przez Województwo samorządowe jednostki budżetowe
		- b) urząd marszałkowski tj. urząd obsługujący Województwo Wielkopolskie,
	- 2) podatku VAT rozumie się podatek od towarów i usług,
	- 3) ustawie o podatku od towarów i usług z dnia 11 marca 2004 r (t.j. Dz. U. z 2018 r. poz. 2174 ze zm.) – rozumie się przez to ustawę o VAT,
	- 4) ewidencjach VAT rozumie się ewidencje prowadzone dla celów rozliczania podatku od towarów i usług VAT w postaci rejestrów VAT prowadzonych oddzielnie dla sprzedaży oraz zakupów,
	- 5) Jednolitym Pliku Kontrolnym (JPK) rozumie się zbiór danych, tworzony z systemów informatycznych jednostki organizacyjnej poprzez bezpośredni eksport danych, zawierający informacje o operacjach gospodarczych za dany okres, posiadający ustandaryzowany układ i format (schemat XML) umożliwiający jego łatwe przetwarzanie,
	- 6) mechanizm podzielonej płatności (MPP) tzw. Split payment płatność za nabyty towar lub usługę jest dokonywana w taki sposób, że zapłata odpowiadająca wartości sprzedaży netto jest płacona przez nabywcę na rachunek rozliczeniowy dostawcy lub jest rozliczana w inny sposób, natomiast pozostała zapłata odpowiadająca kwocie podatku od towarów i usług jest płacona na specjalny rachunek bankowy dostawcy – rachunek VAT,
	- 7) rachunek bankowy "Scentralizowany VAT" rachunek bankowy Województwa Wielkopolskiego stosowany do rozliczeń z budżetem Województwa Wielkopolskiego, jednostkami organizacyjnymi, urzędem skarbowym z wyłączeniem operacji bankowych dotyczących mechanizmu podzielonej płatności dokonywanych przez nabywców,
	- 8) rachunek bankowy (rozliczeniowy) założony przez każdą jednostkę organizacyjną rachunek bankowy do przeprowadzania rozliczeń bezgotówkowych związanych z prowadzoną działalnością,
	- 9) rachunek VAT utworzony przez bank automatyczny rachunek techniczny VAT, do rachunków pomocniczych dochodów i/lub wydatków w jednostkach organizacyjnych

Województwa Wielkopolskiego, na który wpływa kwota podatku od towarów i usług z zastosowaniem mechanizmu podzielonej płatności (MPP),

- 10) odpowiedzialność solidarna nabywcy towarów oznacza, że nabywca odpowiada solidarnie wraz z podmiotem dokonującym dostawy za jego zaległości podatkowe, w części podatku proporcjonalnie przypadającej na dostawę dokonaną na jego rzecz, jeżeli w momencie dokonania tej dostawy podatnik wiedział lub miał uzasadnione podstawy do tego, aby przypuszczać, że cała kwota podatku przypadająca na dokonaną na jego rzecz dostawę lub jej część nie zostanie wpłacona na rachunek urzędu skarbowego,
- 11) biała lista prowadzony przez Szefa Krajowej Administracji Skarbowej wykaz podmiotów zarejestrowanych jako podatnicy VAT, niezarejestrowanych oraz wykreślonych i przywróconych do rejestru VAT zawierający m.in. numery rachunków rozliczeniowych lub imiennych rachunków w spółdzielczej kasie oszczędnościowo-kredytowej, której podmiot jest członkiem: otwartych w związku z prowadzoną przez niego działalnością gospodarczą oraz wskazanych w zgłoszeniu identyfikacyjnym lub zgłoszeniu aktualizacyjnym i potwierdzonych przy wykorzystaniu Systemu Teleinformatycznej Izby Rozliczeniowej (STIR).
- 2. Zobowiązuje się Dyrektorów Departamentów Urzędu Marszałkowskiego Województwa Wielkopolskiego oraz Kierowników samorządowych jednostek budżetowych Województwa Wielkopolskiego do przestrzegania przepisów ustawy o podatku od towarów i usług oraz rozporządzeń wykonawczych do tej ustawy.
- 3. Ustala się następujące zasady zawierania umów cywilnoprawnych z kontrahentami:
	- 1) umowy cywilnoprawne zawierane przez jednostki organizacyjne Województwa Wielkopolskiego muszą zawierać następujące dane:

**Województwo Wielkopolskie al. Niepodległości 34 61-714 Poznań NIP 7781346888 ………………………… (nazwa jednostki organizacyjnej)**

**………………………….. (adres jednostki organizacyjnej)**

- 2) każda umowa musi zawierać informacje:
	- a) cena brutto wraz ze wskazaniem obowiązującej stawki podatku VAT oraz
	- b) oświadczenie kontrahenta, że jest czynnym / nieczynnym podatnikiem podatku od towarów i usług,
- 3) każda umowa musi zawierać zapis: "płatność dokonywana będzie na podstawie prawidłowo wystawionej faktury" zgodnie z obowiązującymi przepisami,
- 4) zamówienia publiczne powinny w stosowanych procedurach zawierać zastrzeżenie, że nazwa zamawiającego na dokumentach dostawy zawiera dane Województwa Wielkopolskiego z jego

numerem NIP i powinna być uzupełniona o nazwę jednostki organizacyjnej Województwa, jako płatnika. Nie łączy się wartości zamówień, których zamierzają udzielić Województwo Wielkopolskie oraz jego jednostki organizacyjne.

4. Województwo Wielkopolskie posiada wszelkie prawa i obowiązki przewidziane w przepisach dotyczących podatku od towarów i usług.

#### **§ 2. Zasady wystawiania i otrzymywania faktur**

- 1. Ustala się następujące zasady dokumentowania czynności opodatkowanych podatkiem VAT, dokonywanych przez jednostki organizacyjne Województwa Wielkopolskiego tj.: samorządowe jednostki budżetowe Województwa Wielkopolskiego oraz Urząd Marszałkowski Województwa Wielkopolskiego:
	- 1) fakturowanie prowadzone jest zgodnie z przepisami ustawy o VAT,
	- 2) faktury sprzedaży lub zakupu powinny zawierać dane identyfikacyjne Województwa Wielkopolskiego tj.:
		- a) nazwę: Województwo Wielkopolskie
		- b) adres: al. Niepodległości 34, 61-714 Poznań,
		- c) NIP: 7781346888
		- d) pozostałe dane identyfikujące jednostkę organizacyjną Województwa zamieszcza się w polach "Sprzedawca"/ "Wystawca" lub "Nabywca"/ "Odbiorca" oraz w innym możliwym miejscu na fakturze,
	- 3) faktury wystawione w sposób opisany w pkt. od 1 do 2, będą stanowiły podstawę do odpowiedniego przyporządkowania księgowego w dokumentacji prowadzonej przez jednostki organizacyjne,
	- 4) faktury sprzedaży wystawiane przez jednostki organizacyjne Województwa powinny zostać oznaczone numerem nadanym w ramach jednej lub wielu serii, który w sposób jednoznaczny identyfikuje fakturę oraz jednostkę dokonującą sprzedaży, zawierające np.: "numer/skrót nazwy jednostki organizacyjnej/miesiąc/rok",
	- 5) w przypadku faktur, w których kwota należności ogółem stanowi kwotę, o której mowa w art. 19 pkt 2 ustawy z dnia 6 marca 2018 r. – Prawo przedsiębiorców, obejmujących dokonaną na rzecz podatnika dostawę towarów lub świadczenie usług, o których mowa w załączniku nr 15 do ustawy o podatku od towarów i usług - na fakturze zamieszcza się wyrazy "mechanizm podzielonej płatności",
	- 6) faktury zakupu przyjęte do rejestru VAT powinny posiadać dodatkowo w opisie merytorycznym wskazanie na związek dokonanego zakupu z czynnościami opodatkowanymi,
	- 7) ujmując faktury zakupu do odliczenia podatku VAT, każdorazowo ale nie rzadziej niż na dzień zlecenia przelewu bankowi, należy:
- a) zweryfikować status kontrahenta jako podatnika VAT,
- b) zweryfikować, czy rachunek kontrahenta z faktury zakupu znajduje się w wykazie Ministerstwa Finansów [https://podatki.gov.pl/wykaz-podatnikow-vat-wyszukiwarka,](https://podatki.gov.pl/wykaz-podatnikow-vat-wyszukiwarka)
- c) wydrukować bądź zapisać w inny sposób dla celów dowodowych informację o przeprowadzeniu weryfikacji,
- 8) negatywna weryfikacja statusu kontrahenta, o którym mowa w pkt. 7), w tym negatywna weryfikacja rachunku bankowego:
	- a) nie wyłącza obowiązku uregulowania zobowiązania wynikającego z faktury potwierdzającej dokonanie zakupu towaru lub usługi;
	- b) w celu wyłączenia odpowiedzialności solidarnej, należy dokonać płatności w mechanizmie podzielonej płatności;
	- c) jeżeli nie zostanie dokonana płatność zgodnie z pkt. 8) lit. b) należy zawiadomić naczelnika urzędu skarbowego właściwego dla wystawcy faktury o dokonaniu zapłaty należności na rachunek inny niż zawarty w wykazie; zawiadomienie należy niezwłocznie przekazywać Departamentowi Finansów Urzędu Marszałkowskiego na obowiązującym wzorze zawiadomienia na adres deklaracje vat@umww.pl celem jego przedłożenia właściwemu naczelnikowi urzędu skarbowego;
- 2. Rozliczenia pomiędzy poszczególnymi jednostkami organizacyjnymi Województwa Wielkopolskiego, tj. między Urzędem Marszałkowskim, a inną samorządową jednostką budżetową Województwa oraz między samorządowymi jednostkami budżetowymi Województwa, będą pozostawały poza zakresem opodatkowania podatkiem VAT i będą mogły zostać udokumentowane za pomocą dokumentu innego niż faktura, np. za pomocą noty księgowej.
- 3. Czynności podlegające opodatkowaniu wykonywane przez jednostki organizacyjne Województwa Wielkopolskiego na rzecz jednostek organizacyjnych należących do innej jednostki samorządu terytorialnego są opodatkowane i udokumentowane fakturą na ogólnych zasadach wynikających z obowiązujących przepisów.
- 4. Doręczania faktur dokonuje się na adres jednostki organizacyjnej Województwa, realizującej sprzedaż lub nabycie towarów i usług.

### **§ 3. Zasady prowadzenia rejestrów sprzedaży i zakupów VAT oraz deklaracji VAT**

- 1. Ustala się następujące zasady prowadzenia rejestrów VAT oraz sporządzania deklaracji VAT w Urzędzie Marszałkowskim i w samorządowych jednostkach budżetowych Województwa Wielkopolskiego:
	- 1) rejestry VAT prowadzone są odrębnie w każdej jednostce w informatycznym systemie księgowym wykorzystywanym do prowadzenia ksiąg rachunkowych danej jednostki,
	- 2) rejestry sporządza się za okresy miesięczne,
- 3) zapisy w poszczególnych miesiącach ujmuje się w sposób chronologiczny, według kolejnej numeracji faktur i faktur korygujących dotyczących danego miesiąca,
- 4) w rejestrach zakupu VAT ujmuje się wydatki, w związku z którymi jednostce przysługuje pełne lub częściowe prawo do odliczenia podatku VAT naliczonego,
- 5) należy wykazywać oraz dokumentować transakcje w obrocie międzynarodowym zgodnie z przepisami prawa podatkowego, w przypadku których zobowiązanym do rozliczenia podatku VAT jest nabywca oraz w przypadkach określonych przepisami prawa podatkowego, sporządzać informację podsumowującą VAT-UE,
- 6) rejestry stanowią podstawę do rozliczenia za dany miesiąc podatku od towarów i usług w danej jednostce i sporządzenia deklaracji VAT-7 dla Województwa Wielkopolskiego,
- 7) deklaracje VAT należy sporządzać na podstawie danych wynikających z rejestrów VAT sporządzanych w elektronicznych systemach finansowo – księgowych posiadanych przez jednostki organizacyjne Województwa Wielkopolskiego,
- 8) kwoty ujmowane w deklaracjach VAT podaje się w groszach (tj. nie należy stosować zaokrągleń kwot do pełnych złotych),
- 9) deklaracja VAT sporządzana jest przez departamenty Urzędu Marszałkowskiego oraz samorządowe jednostki budżetowe Województwa w systemie KSAT 2000i do 10 dnia miesiąca następującego po miesiącu, którego rozliczenie dotyczy wraz z jednolitym plikiem kontrolnym zwanym JPK, wygenerowanym z posiadanych przez jednostki elektronicznych systemów finansowo – księgowych,
- 10) plik JPK należy oznaczyć: "JPK nazwa skrócona jednostki miesiąc rok",
- 11) wygenerowany plik JPK stanowi załącznik do deklaracji VAT-7 umieszczony w systemie KSAT 2000i,
- 12) obowiązuje składanie deklaracji zerowych VAT-7 oraz zamieszczanie w systemie KSAT 2000i zerowego pliku JPK.

### **§ 4. Zasady przekazywania rejestrów VAT deklaracji VAT oraz JPK przez jednostki organizacyjne Województwa Wielkopolskiego**

- 1. Ustala się następujące zasady przekazywania ewidencji, deklaracji VAT, JPK wraz z wpłatą podatku należnego VAT gromadzonego na rachunku bankowym (rozliczeniowym) lub rachunku VAT przez jednostki organizacyjne Województwa Wielkopolskiego do Departamentu Finansów Urzędu Marszałkowskiego:
	- 1) w terminie do 10 dnia miesiąca następującego po miesiącu, którego rozliczenie dotyczy należy do Departamentu Finansów przekazać skan dokumentów o których mowa w pkt. 2) lit. a) i b) na adres deklaracje\_vat@umww.pl,
- 2) w terminie do 15 dnia miesiąca następującego po miesiącu, którego rozliczenie dotyczy należy do Departamentu Finansów:
	- a) przekazać rejestry VAT wydrukowane z systemu KSAT lub z własnego systemu jednostki i deklaracje VAT-7 wydrukowane z systemu KSAT 2000i (szablon rozszerzony Excel oznaczony liczbą kontrolną) sporządzone przez samorządowe jednostki organizacyjne Województwa Wielkopolskiego za poszczególne miesiące, po podpisaniu przez Kierownika i Głównego Księgowego jednostki organizacyjnej,
	- b) przekazać wydruk konta 225 "Rozrachunki z budżetami" analityka dotycząca podatku VAT (należny, naliczony i rozliczenie VAT),
	- c) wpłacić kwotę podatku VAT należnego, wynikającą z wpłaty nabywcy bez zastosowania podzielonej płatności (MPP), na rachunek bankowy Województwa Wielkopolskiego pn: "Scentralizowany VAT" nr 95 1020 4027 0000 1702 1381 8937, w treści przelewu wpisując "VAT za miesiąc.... /rok – skrócona nazwa jednostki",
	- d) wpłacić kwotę podatku VAT należnego zgromadzonego na rachunku VAT z zastosowaniem mechanizmu podzielonej płatności (MPP) przez komunikat przelewu : "przekazanie własne" na rachunek bankowy Województwa Wielkopolskiego pn: "Scentralizowany VAT" nr 95 1020 4027 0000 1702 1381 8937, w treści przelewu wpisując "VAT za miesiąc.... /rok – skrócona nazwa jednostki",
	- e) przekazać informację, czy podatek naliczony wykazany w deklaracji został w całości przez jednostkę zapłacony,
- 3) w terminie do 18 dnia miesiąca następującego po miesiącu, którego rozliczenie dotyczy należy do Departamentu Finansów przekazać deklarację VAT Urzędu Marszałkowskiego sporządzaną wraz z jednolitym plikiem kontrolnym zwanym JPK, uwzględniając czynności opisane w pkt.1,
- 4) jeżeli 10, 15 lub 18 dzień miesiąca przypada na dzień wolny od pracy, to ww. dokumenty należy przekazać w ostatnim dniu roboczym poprzedzającym ten dzień,
- 5) JPK przekazywany jest jako załącznik do deklaracji VAT-7 w systemie KSAT 2000i,
- 6) zasady przekazywania deklaracji VAT-7 w Urzędzie Marszałkowskim Województwa są opisane w "Instrukcji obiegu i kontroli dokumentów finansowo-księgowych w Urzędzie Marszałkowskim Województwa Wielkopolskiego".

#### **§ 5. Zasady prowadzenia rejestrów, deklaracji VAT oraz JPK Województwa Wielkopolskiego**

- 1. Ustala się następujące zasady sporządzania rejestrów VAT, deklaracji VAT oraz pliku JPK przez Województwo Wielkopolskie w Departamencie Finansów Urzędu Marszałkowskiego:
	- 1) rejestr sprzedaży i zakupu VAT Województwa Wielkopolskiego tworzony jest na bazie rejestrów Urzędu Marszałkowskiego Województwa Wielkopolskiego oraz samorządowych jednostek budżetowych Województwa Wielkopolskiego prowadzonych przez te jednostki,
- 2) deklaracja VAT-7 Województwa Wielkopolskiego sporządzana jest na podstawie ww. rejestru sprzedaży i zakupu VAT, w terminie do 25 dnia każdego miesiąca następującego po miesiącu, którego rozliczenie dotyczy i przekazana zostaje do właściwego Urzędu Skarbowego,
- 3) Jednolity Plik Kontrolny Województwa Wielkopolskiego tworzony jest na podstawie scentralizowanego rejestru VAT wszystkich jednostek organizacyjnych Województwa Wielkopolskiego, i za pośrednictwem interfejsu systemu JPK przekazywany do Ministerstwa Finansów.
- 2. Dokumenty przekazywane do organów skarbowych podpisywane są przez osobę upoważnioną do reprezentowania Województwa Wielkopolskiego.

### **§ 6. Zasady sporządzania korekt rejestrów i deklaracji VAT**

- 1. Ustala się następujące zasady sporządzenia korekty deklaracji VAT 7 w przypadku, gdy po przesłaniu rejestrów i deklaracji VAT zostaną stwierdzone nieprawidłowości w prowadzonej ewidencji lub zaistnieje inna okoliczność skutkująca koniecznością dokonania korekty deklaracji VAT za dany miesiąc:
	- 1) należy niezwłocznie zgłosić tę okoliczność do Departamentu Finansów Urzędu Marszałkowskiego,
	- 2) sporządzić niezbędne korekty rejestrów i deklaracji VAT-7 w systemie KSAT 2000i,
	- 3) wygenerować z własnego systemu finansowo-księgowego skorygowany plik JPK,
	- 4) przesłać korekty rejestrów, deklaracji VAT oraz pliku JPK wraz z pisemnym uzasadnieniem przyczyn, postępując odpowiednio zgodnie z § 4. ust. 1.

#### **§ 7. Zasady prowadzenia kas rejestrujących**

- 1. Ustala się następujące zasady prowadzenia kas rejestrujących:
	- 1) jednostki organizacyjne Województwa Wielkopolskiego na bieżąco analizują wykonywane czynności oraz przepisy prawne w zakresie obowiązku zainstalowania kas rejestrujących i podejmują we własnym zakresie działania zgodne z obowiązującymi przepisami prawa,
	- 2) konieczność zakupu kasy rejestrującej podlega zgłoszeniu do Departamentu Finansów oraz zaplanowaniu wydatków na zakup kasy, zgodnie z obowiązującymi procedurami,
	- 3) jednostki organizacyjne są zobowiązane do wystawiania faktur do paragonów zgodnie z obowiązującymi przepisami prawa.

### **§ 8. Kontrole**

1. W przypadku czynności sprawdzających, kontroli podatkowej, postępowania podatkowego lub postępowania kontrolnego, jednostki organizacyjne zobowiązane są do przekazania wszelkich

informacji oraz dokumentów dotyczących okresu kontrolowanego, w terminie wskazanym przez instytucję kontrolującą.

- 2. Na wezwanie organów skarbowych jednostki organizacyjne mają obowiązek przekazać pozostałe struktury JPK, zgodnie z przepisami.
- 3. Departament Kontroli Urzędu Marszałkowskiego Województwa Wielkopolskiego dokonuje kontroli prawidłowości rozliczania podatku VAT w departamentach Urzędu Marszałkowskiego oraz w samorządowych jednostkach budżetowych Województwa Wielkopolskiego.

## **§ 9. Zasady rozliczeń i ewidencji księgowej w zakresie podatku VAT w budżecie Województwa Wielkopolskiego**

- 1. Ustala się następujące zasady planowania dochodów i wydatków Województwa Wielkopolskiego oraz ich wykonania w związku z czynnościami podlegającymi VAT:
	- 1) dochody, wynikające z faktur sprzedaży, podlegające podatkowi VAT wykazuje się w planie i wykonaniu w kwotach netto bez podatku VAT,
	- 2) wydatki, wynikające z faktur zakupu dotyczących:
		- a) kosztów działalności podlegającej opodatkowaniu VAT i podlegających w całości lub w części odliczeniu od podatku należnego VAT – wykazuje się w kwotach brutto, w odpowiednim paragrafie klasyfikacji budżetowej wydatku, wraz z podatkiem VAT
		- b) kosztów niepodlegających w całości odliczeniu od podatku należnego VAT wykazuje się w kwotach brutto zgodnie z klasyfikacją budżetową.
- 2. Na kontach rozrachunkowych z kontrahentami (odbiorcami i dostawcami) ewidencję wszystkich należności, zobowiązań i ich zapłat prowadzi się w kwotach brutto wg poszczególnych transakcji.
- 3. Ewidencję rozrachunków z tytułu podatku VAT: należnego, naliczonego oraz rozrachunków z budżetem Województwa prowadzi się w jednostkach organizacyjnych na koncie 225 "Rozrachunki z budżetami" z odpowiednią analityką.
- 4. Środki na zapłatę należnego podatku VAT do Województwa od należności, jednostki będą przekazywać – w okresach zapewniających terminowe płatności tego podatku – z uzyskanych zapłat od kontrahentów ewidencjonowanych na właściwym subkoncie rachunku prowadzonym do rachunku bankowego w jednostce – konto 130 "Rachunek bieżący jednostki" – analityka "VAT" w zależności od wpłaty MPP lub poza MPP, zgodnie z zapisem § 4 ust. 1 pkt 2 lit. c)  $i$  d).
- 5. W przypadku braku wpłaty należności od kontrahenta, na deklaracji należy zamieścić adnotację o wysokości niedopłaty wg stanu na dzień złożenia deklaracji. Kwotę podatku należnego po wpłacie kontrahenta należy przekazać na rachunek bankowy wskazany w § 4 ust. 1 pkt. 2 lit. c) i d).
- 6. VAT należny, który nie został uregulowany przez nabywców oraz nie został w całości pokryty środkami finansowymi zgromadzonymi z dotychczasowych wpłat jednostek organizacyjnych na wydzielonym rachunku bankowym dla celów VAT, o którym mowa w § 4 ust. 1 pkt. 2 lit. c),

podlegający odprowadzeniu do właściwego urzędu skarbowego, zostanie zapłacony do urzędu skarbowego przez Województwo Wielkopolskie w paragrafie 453 "Podatek od towarów i usług VAT". W momencie wpłaty środków podatku należnego uregulowanego z § 453 w trakcie roku budżetowego, stanowiły one będą umniejszenie wydatków Województwa Wielkopolskiego.

- 7. Zwrot podatku VAT w danym roku budżetowym stanowił będzie dochód budżetu Województwa Wielkopolskiego w § 097 "Wpływy z różnych dochodów", natomiast zwrot w następnym roku budżetowym przyjmowany będzie na dochody w § 094 "Wpływy z rozliczeń/ zwrotów z lat ubiegłych".
- 8. Środki pieniężne stanowiące różnicę między podatkiem należnym a naliczonym zgromadzone na wydzielonym rachunku bankowym, wskazanym w § 4 ust. 1 pkt. 2 lit. c), będą okresowonajpóźniej na koniec roku budżetowego przyjmowane na dochody budżetu Województwa Wielkopolskiego.
- 9. Ewidencję rozrachunków z tytułu rozliczeń VAT Województwa, w zakresie ewidencji wpłat oraz deklaracji VAT-7 od jednostek organizacyjnych, prowadzi się w wydzielonej księdze rachunkowej Urzędu Marszałkowskiego na koncie 240 "Pozostałe rozrachunki" z odpowiednią analityką, która zapewni możliwość ustalenia stanu należności i zobowiązań według rozrachunków odrębnie z każdą jednostką organizacyjną oraz Urzędem Skarbowym.
- 10. Jednostki organizacyjne rozliczają się w zakresie VAT z Województwem podatkiem należnym, natomiast podatek naliczony na podstawie złożonych deklaracji VAT, przeksięgowany zostaje na konto 800 "Fundusz jednostki".

#### **§ 10. Prewspółczynnik i proporcje odliczania podatku naliczonego**

- 1. Zgodnie z obowiązującymi przepisami, przy obliczaniu wartości podatku naliczonego VAT, jednostki organizacyjne Województwa Wielkopolskiego stosują:
	- 1) prewspółczynnik określony w przepisach art. 86 ust. 2a-2h ustawy o VAT, pozwalający na odliczenie podatku naliczonego przy nabyciu towarów i usług dotyczących działalności gospodarczej opodatkowanej, zwolnionej i nie podlegającej VAT

oraz

- 2) proporcję odliczania podatku naliczonego przy nabyciu towarów i usług dotyczących działalności zwolnionej od podatku i opodatkowanej podatkiem VAT, określoną w art. 90 i art. 91 ustawy o VAT.
- 2. Prewspółczynnik oraz proporcja, opisane w ust. 1, są ustalane z osobna i stosowane samodzielnie przez każdą jednostkę budżetową Województwa i Urząd Marszałkowski na podstawie ustawy o VAT oraz wydanych przepisach wykonawczych, podlegających aktualizacji w każdym roku podatkowym.
- 3. Jednostki, które w poprzednim roku podatkowym nie osiągnęły obrotu, o którym mowa w art. 90 ust. 3 ustawy o VAT, lub u których obrót ten w poprzednim roku podatkowym był niższy niż 30.000 zł, do obliczenia kwoty podatku naliczonego podlegającej odliczeniu

od kwoty podatku należnego przyjmują proporcję wyliczoną szacunkowo, według prognozy uzgodnionej z naczelnikiem urzędu skarbowego, w formie protokołu.

- 4. Na podstawie art. 90 ust. 10 pkt. 2 w związku z art. 86 ust. 2g ustawy o VAT, jednostki organizacyjne, dla których wskaźnik procentowy:
	- a) przekracza wartość 98% oraz kwota podatku naliczonego niepodlegająca odliczeniu, wynikająca z zastosowania tej proporcji, w skali roku, była niższa niż 500 zł- mogą uznać, że prewspółczynnik wynosi 100%,
	- b) nie przekracza wartości 2 % mogą uznać, że prewspółczynnik wynosi 0%.
- 5. Powyższe odliczenia nie dotyczą dokonywania przez jednostki nabyć towarów i usług, które dotyczą wyłącznie czynności opodatkowanych podatkiem VAT według właściwych stawek, lub nabyć towarów i usług, które można w całości bezpośrednio alokować do czynności opodatkowanych podatkiem VAT – w takim przypadku jednostki powinny dokonywać stosownych odliczeń podatku VAT naliczonego.
- 6. Zobowiązuje się Kierowników jednostek organizacyjnych Województwa Wielkopolskiego do kalkulacji wysokości indywidualnego prewspółczynnika i proporcji oraz do przekazania Departamentowi Finansów informacji o ich wysokości wraz z deklaracją za styczeń.
- **7.** Po zakończeniu roku, w którym przysługiwało prawo do obniżenia kwoty podatku należnego o kwotę podatku naliczonego należy dokonać korekty kwoty podatku odliczonego zgodnie z art. 90c oraz 91 ustawy o VAT.

Załącznik nr 3

do Uchwały Nr 1756/2020

Zarządu Województwa Wielkopolskiego

z dnia 16 stycznia 2020 r.

# **INSTRUKCJA UŻYTKOWNIKA SYSTEMU KSAT 2000i**

# **DO SPORZĄDZANIA DEKLARACJI VAT-7**

# **PRZEZ URZĄD MARSZAŁKOWSKI ORAZ SAMORZĄDOWE JEDNOSTKI BUDŻETOWE WOJEWÓDZTWA WIELKOPOLSKIEGO**

# **Spis treści**

- [1. Wprowadzanie i korygowanie deklaracji VAT-7 przez Urząd Marszałkowski](#page-18-0)
- [2. Wprowadzanie deklaracji VAT-7 przez samorządowe jednostki budżetowe](#page-23-0)
	- [2.1 Ręczne wprowadzanie deklaracji VAT-7](#page-24-0)
	- [2.2 Tworzenie deklaracji VAT-7 przez eksport pliku jpk](#page-31-0)
- [3. Anulowanie zatwierdzenia/ukończenia deklaracji VAT-7](#page-33-0)
- [4. Wprowadzanie korekty deklaracji VAT-7 przez samorządowe jednostki budżetowe](#page-36-0)
- [5. Tworzenie i korygowanie łącznej deklaracji VAT-7 Urzędu Marszałkowskiego](#page-39-0)
- [6. Generowanie deklaracji VAT-7 w Excel](#page-41-0)

### <span id="page-18-0"></span>**1. Wprowadzanie i korygowanie deklaracji VAT-7 przez Urząd Marszałkowski**

W celu wprowadzenia deklaracji VAT-7 należy w module "Należności i zobowiązania" wybrać submoduł "Funkcje dodatkowe" i funkcję "**Deklaracja VAT7 JPK**". Następnie należy:

1. Wykonać zapytanie – wyświetli się lista deklaracji odpowiadających podanym parametrom zapytania:

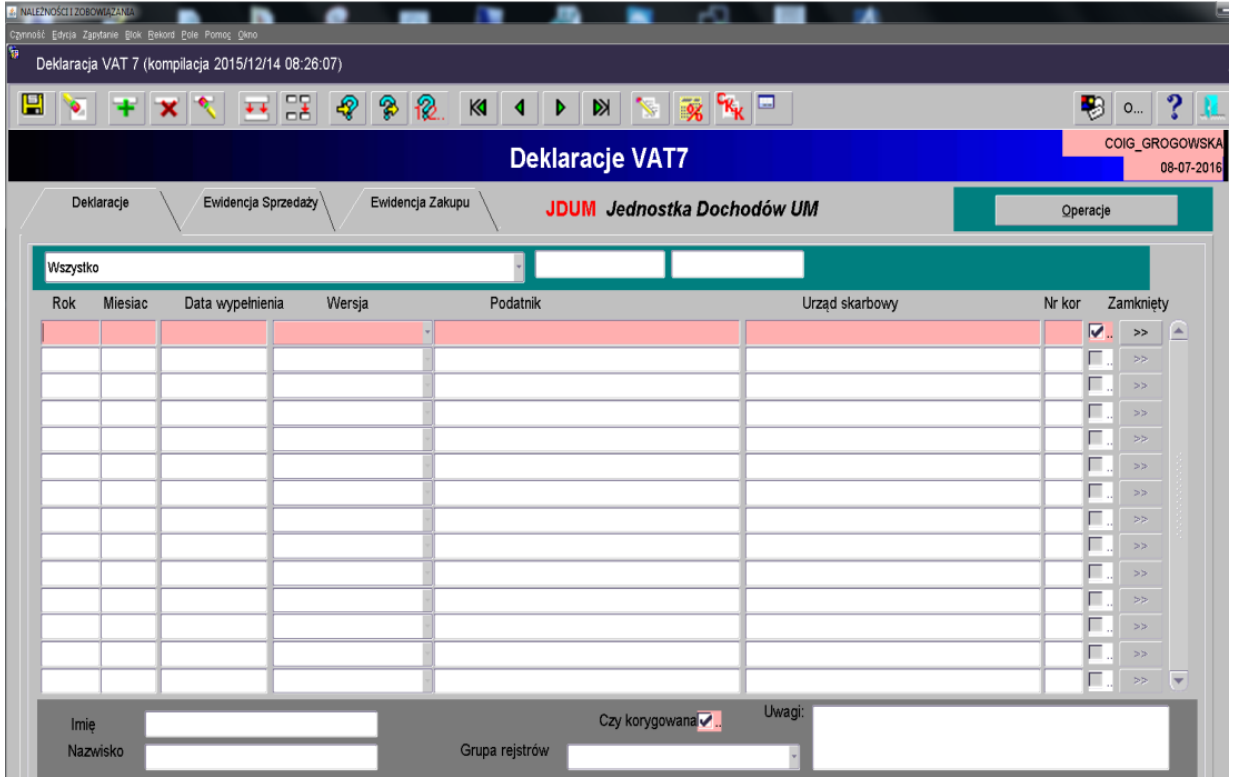

2. Kliknąć przycisk **Operacje** i w pojawiającym się nakładanym oknie z listą dostępnych operacji kliknąć przycisk **Dodaj deklaracje VAT 7** – wyświetli się okno nakładane:

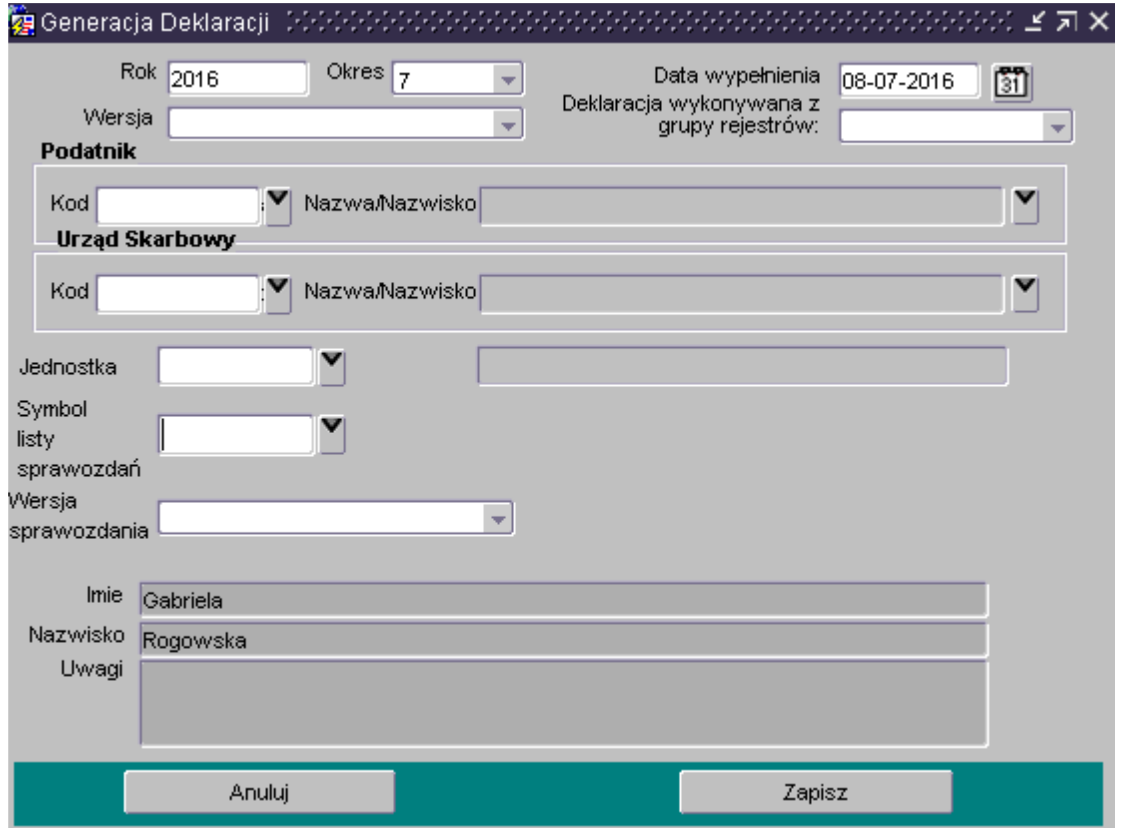

### 3. Wypełnić pola:

*Rok* – wpisać rok którego dotyczy wprowadzana deklaracja VAT,

*Okres* – wybrać z dostępnej listy wartości miesiąc którego dotyczy deklaracja VAT,

*Data wypełnienia* – data wypełnienia deklaracji podpowiadana przez system,

*Wersja* – wybrać z dostępnej listy wartości wersję deklaracji VAT,

*Deklaracja wykonywana z grupy rejestrów* – wybrać z dostępnej listy wartości grupę rejestrów,

*Podatnik / Kod* – wybrać kontrahenta z CKK, którego dane będą pobierane do deklaracji,

*Urząd Skarbowy / Kod* – wybrać z CKK urząd skarbowy, w którym będzie składana deklaracja,

*Jednostka* – wybrać z dostępnej listy wartości jednostkę organizacyjną,

*Symbol listy sprawozdań* – wybrać z dostępnej listy wartości właściwy symbol deklaracji. **Uwaga! wybór błędnego symbolu uniemożliwi utworzenie poprawnej deklaracji.**

*Wersja sprawozdania* – wybrać z dostępnej listy wartości wersję sprawozdania,

*Imię / Nazwisko* – pola wypełniane automatycznie danymi użytkownika wprowadzającego deklarację. Podpowiadane wartości można modyfikować w przypadku gdy na deklaracji mają być inne dane.

*Uwagi* – wpisać opis deklaracji.

4. Kliknąć przycisk **Zapisz**, aby wygenerować deklarację, a następnie **Zamknij** w oknie z listą operacji w celu przejścia do przeglądania deklaracji.

5. W celu podłączenia faktur sprzedaży do deklaracji**<sup>1</sup>** przejść na zakładkę **Ewidencja sprzedaży**.

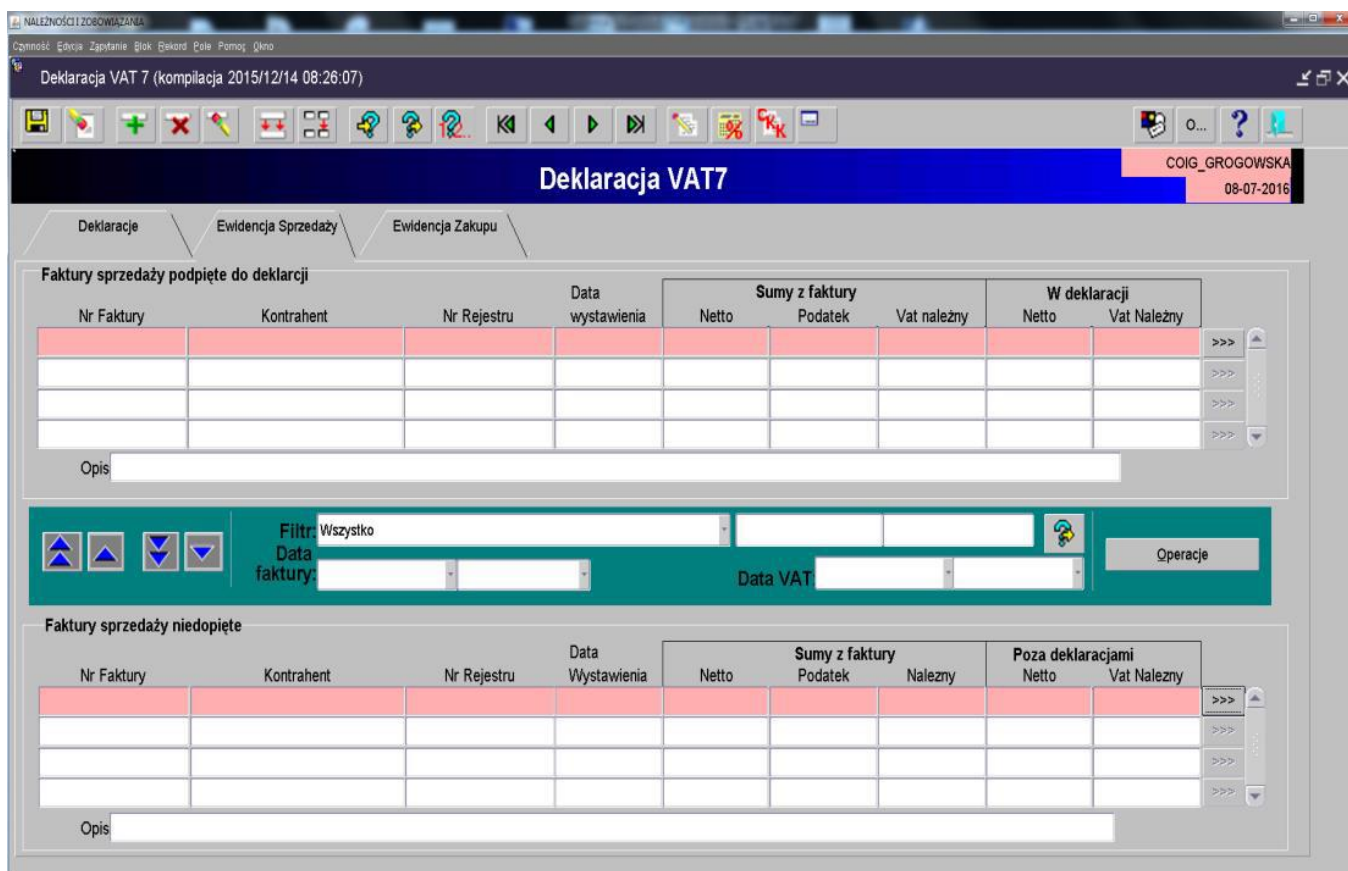

6. Kliknąć przycisk **Operacje** i w pojawiającym się nakładanym oknie **Podłącz z rejestru sprzedaży** – wyświetli się okno nakładane z listą rejestrów.

7. Wybrać rejestr, z którego faktury mają być dołączone do deklaracji i kliknąć przycisk **OK** – faktury z wybranego rejestru zostaną dołączone do deklaracji.

8. Możliwe jest również dołączenie faktur przez wyszukanie ich w liście **Faktury sprzedaży niepodpięte** i przeniesienie przy pomocy strzałek do listy **Faktury sprzedaży podpięte do deklaracji**.

9. W analogiczny sposób podłącza się do deklaracji faktury zakupu, po przejściu na zakładkę **Ewidencja zakupu.**

**.** 

<sup>&</sup>lt;sup>1</sup> Faktury sprzedaży bądź zakupu można również podłączyć do rejestru i deklaracji już na etapie wprowadzania ich do modułu "Należności i zobowiązania".

10. Po podłączeniu dokumentów faktur do deklaracji, w celu jej dalszej obsługi należy przejść na

zakładkę **Deklaracje** i kliknąć przycisk **Przy wybranej deklaracji VAT** – nastąpi przejście do formatki:

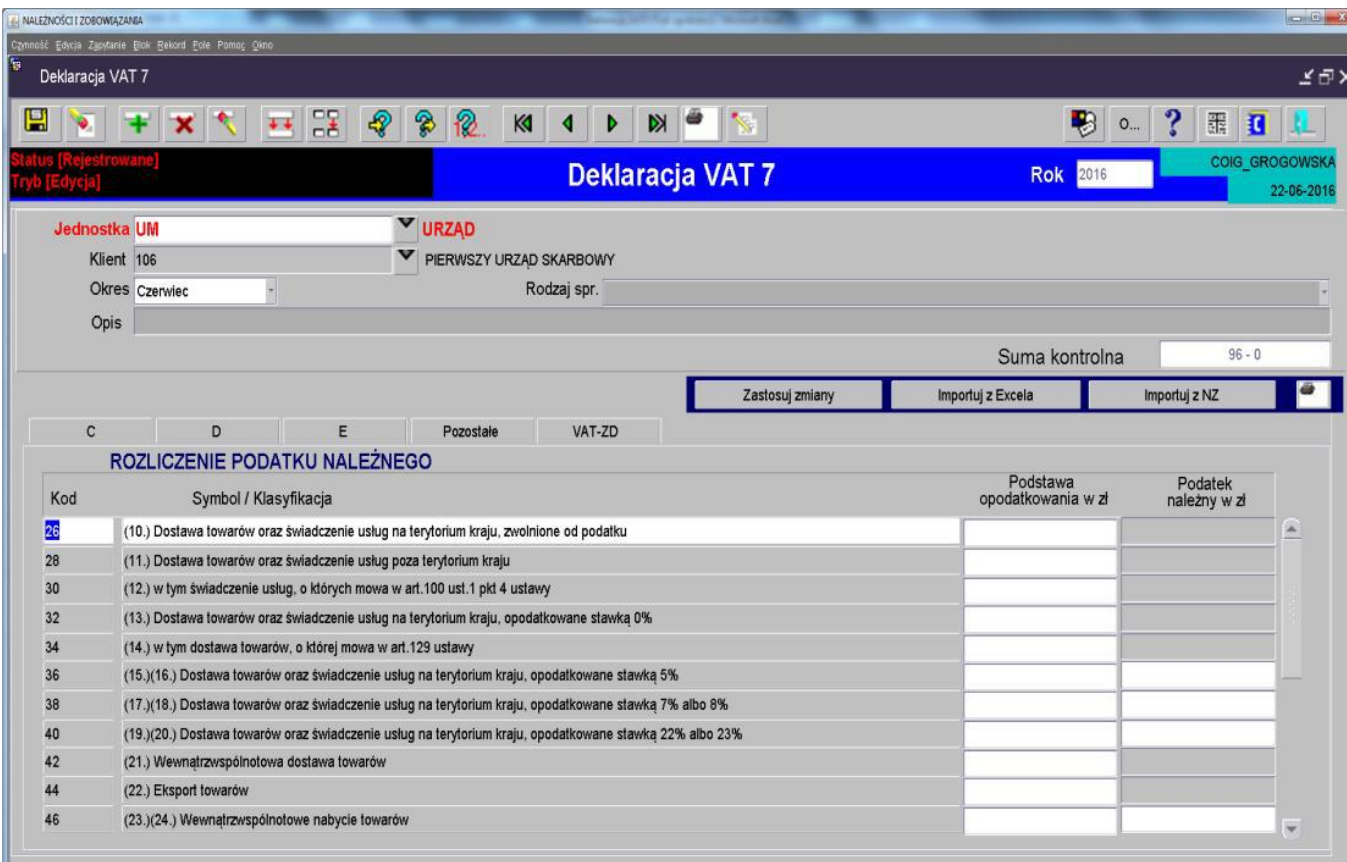

11. Kliknąć przycisk **Importuj z NZ** w celu pobrania do deklaracji danych z pozycji faktur do niej podłączonych.

12. Kolejne zakładki umożliwiają uzupełnienie pozostałych informacji na deklaracji.

13. Przycisk drukarki umożliwia wydrukowanie deklaracji<sup>2</sup>.

14. W celu wydrukowania zestawienia z dokumentów podłączonych do deklaracji należy wrócić do okna z listą deklaracji, a następnie kliknąć przycisk **Operacje** – wyświetli się okno nakładane z listą dostępnych operacji.

15. Kliknąć przycisk **Drukuj zestawienia** – nastąpi przejście do formatki z parametrami raportu:

**<sup>.</sup>** <sup>2</sup> Kwoty w tak utworzonym zestawieniu są automatycznie zaokrąglane do pełnych złotych. Wydruk prawidłowej deklaracji opisany jest w rozdziale pt. "Generowanie deklaracji VAT-7 w Excel".

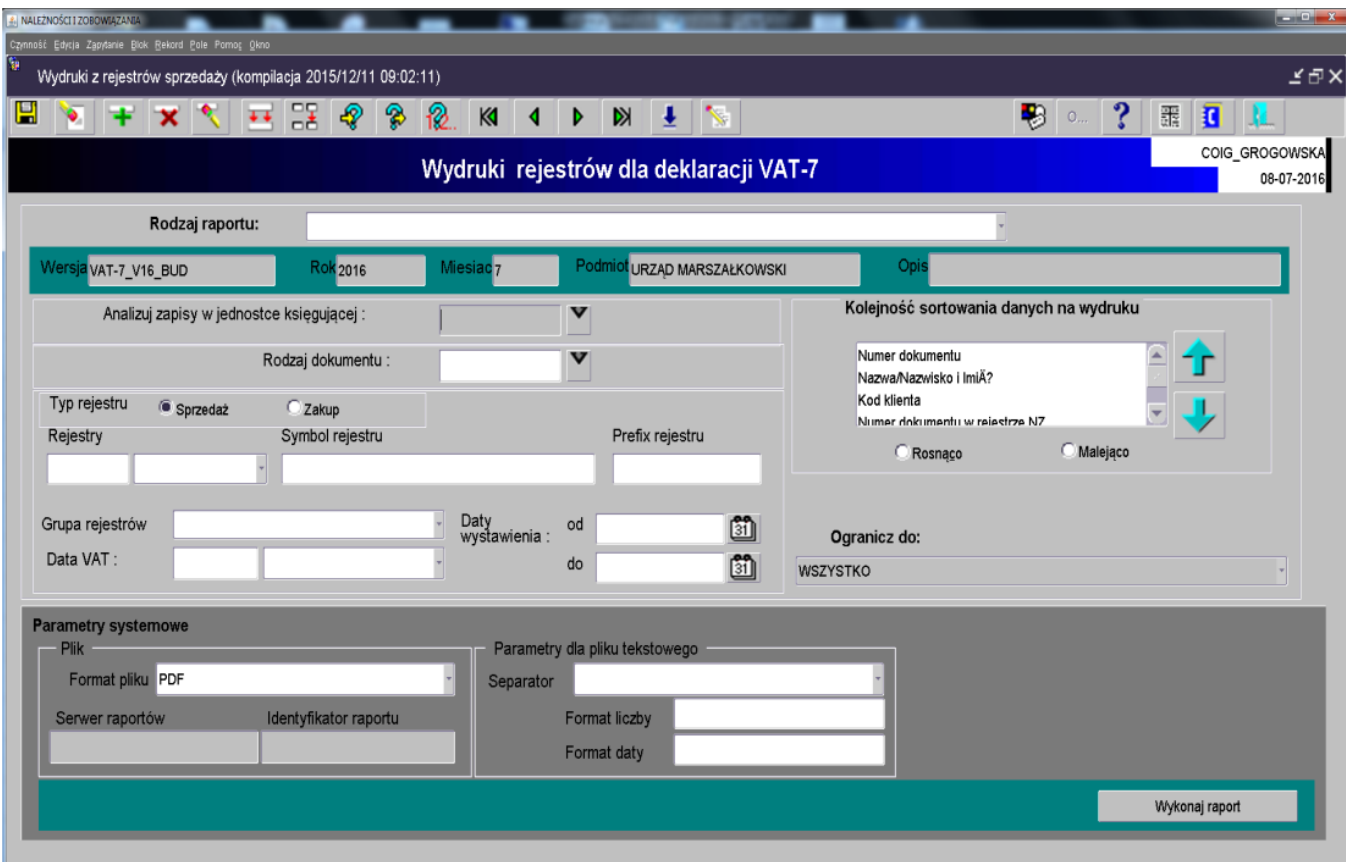

16. W celu wydrukowania zestawienia z dokumentów sprzedaży/zakupu podłączonych do deklaracji należy wybrać **Rodzaj raportu**, w zależności od wybranego raportu zaznaczyć **Typ rejestru Sprzedaż** lub **Zakup** i po wprowadzeniu pozostałych parametrów ograniczających dane kliknąć przycisk **Wykonaj raport***.*

17. Aby wygenerować korektę istniejącej deklaracji należy na liście deklaracji (pkt.1) wybrać korygowaną deklarację, kliknąć przycisk **Operacje** i w pojawiającym się nakładanym oknie z listą dostępnych operacji kliknąć przycisk **Koryguj deklaracje VAT 7**, następnie postępować analogicznie do punktów 5-16.

### <span id="page-23-0"></span>**2. Wprowadzanie deklaracji VAT-7 przez samorządowe jednostki budżetowe**

Aby wprowadzić deklarację VAT-7 z poziomu wybranej jednostki w ramach wskazanego miesiąca należy w module "Planowanie i monitorowanie budżetu" wybrać submoduł "Deklaracja VAT7" i funkcję "Sprawozdania użytkownika".

Na wprowadzonym sprawozdaniu można wykonać następujące operacje:

- przeglądanie deklaracji,
- wprowadzanie deklaracji,
- zatwierdzenie deklaracji,
- wygenerowanie zestawień,
- wprowadzanie załącznika VAT-ZD,
- dołączanie załącznika do deklaracji,
- przeglądanie pism deklaracji,
- korekta deklaracji VAT-7.

Deklarację VAT-7 można wprowadzić na dwa sposoby:

- a) uzupełniając ręcznie rejestr w udostępnionym przez UMWW systemie KSAT2000i,
- b) eksportując jednolity plik kontrolny (jpk) utworzony w systemie księgowym danej jednostki.

### <span id="page-24-0"></span>**2.1 Ręczne wprowadzanie deklaracji VAT-7**

W celu ręcznego wprowadzenia nowej deklaracji VAT-7 należy uruchomić funkcję "Sprawozdania użytkownika". Wyświetli się formatka **Podgląd/zmiana sprawozdań dla jednostki.** Następnie należy:

1. Podświetlić odpowiedni okres, w którym ma zostać zaewidencjonowana deklaracja<sup>3</sup>.

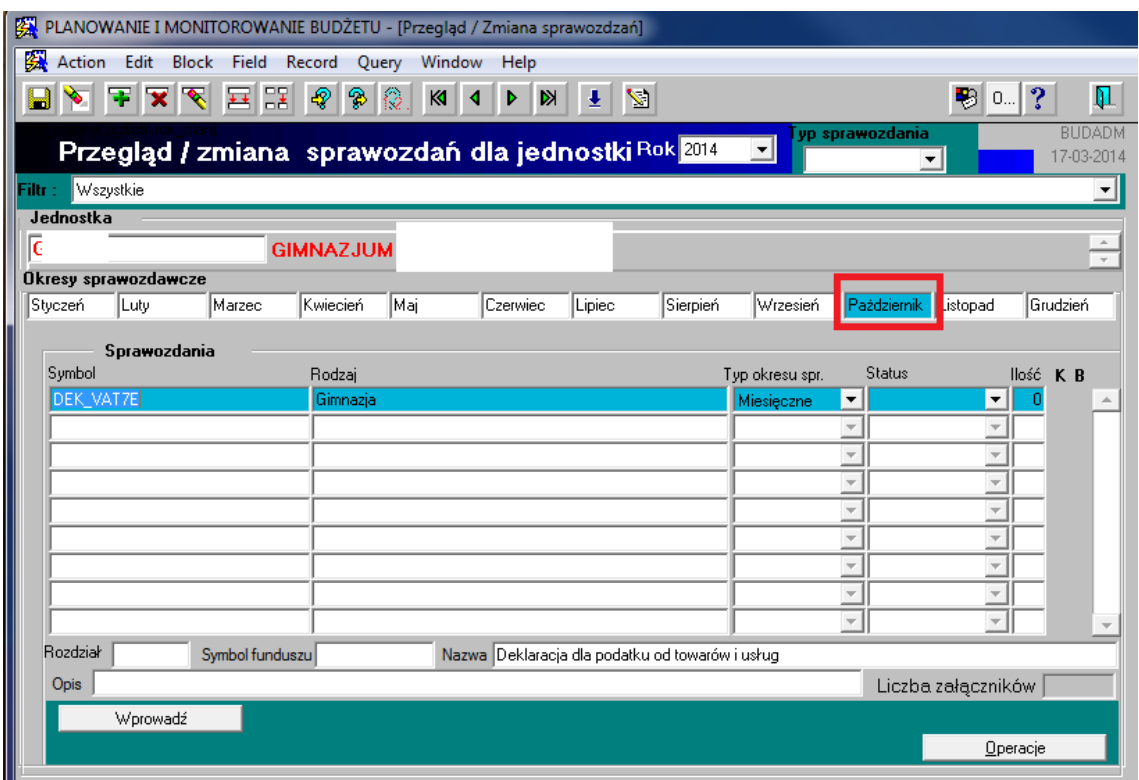

2. Wybrać klawisz – **Wprowadź**.

### Uwaga!

**.** 

Jeżeli deklaracja została wygenerowana wcześniej, klawisz Wprowadź nie będzie dostępny. Wówczas w celu wprowadzenia danych za bieżący miesiąc należy wybrać klawisz **Zmień**.

<sup>3</sup> We wszystkich schematach zastosowano przykładową jednostkę "Gimnazjum".

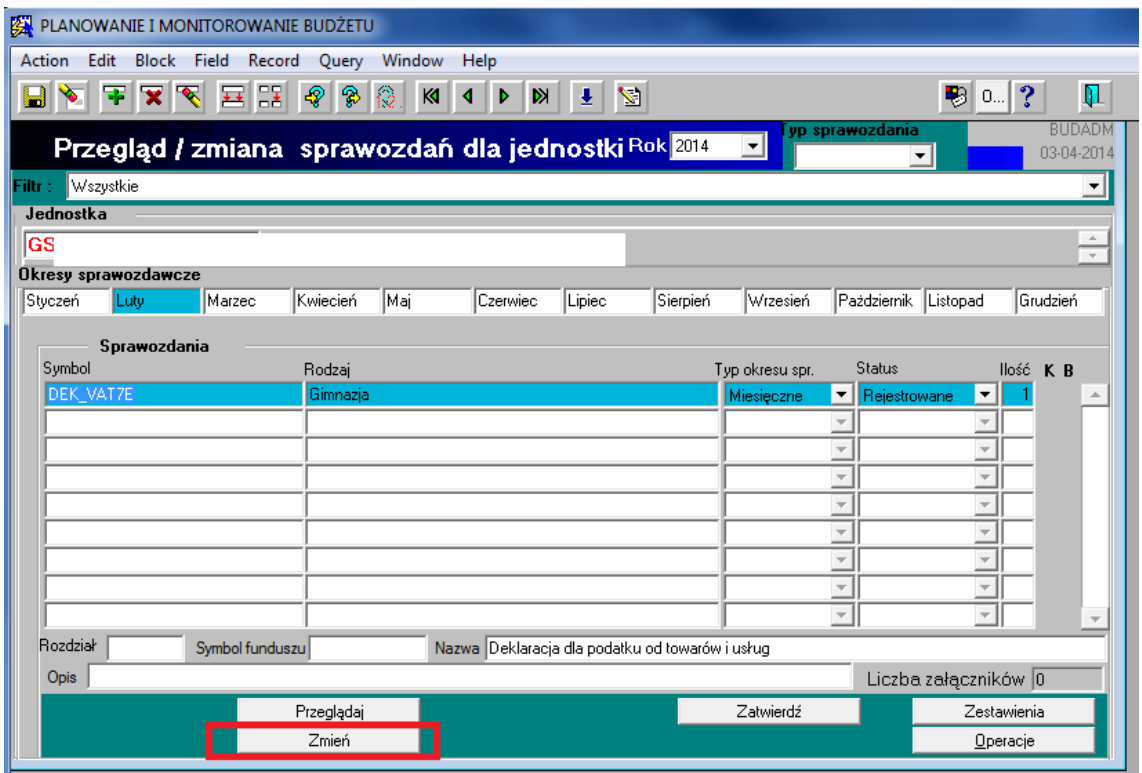

3. Przeanalizować informacje, które zawiera nagłówek sprawozdania. Wyświetlone w trybie przeglądu wiersze oznaczone są żółtym tłem i nie podlegają modyfikacji.

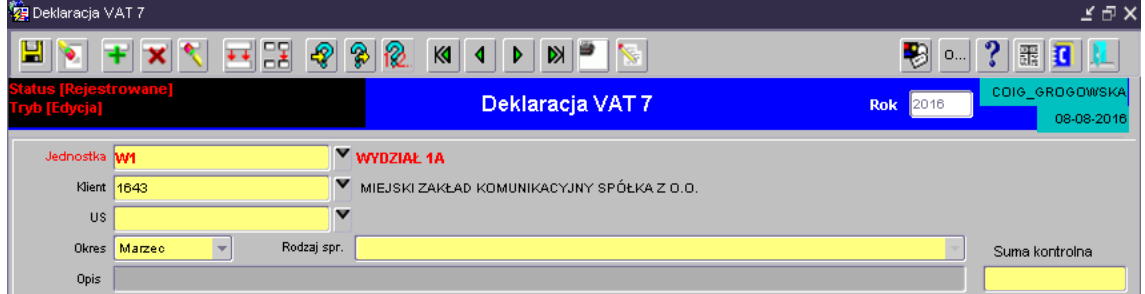

4. Uzupełnić rejestry sprzedaży i zakupu VAT:

# a. wybrać klawisz **Rejestry**,

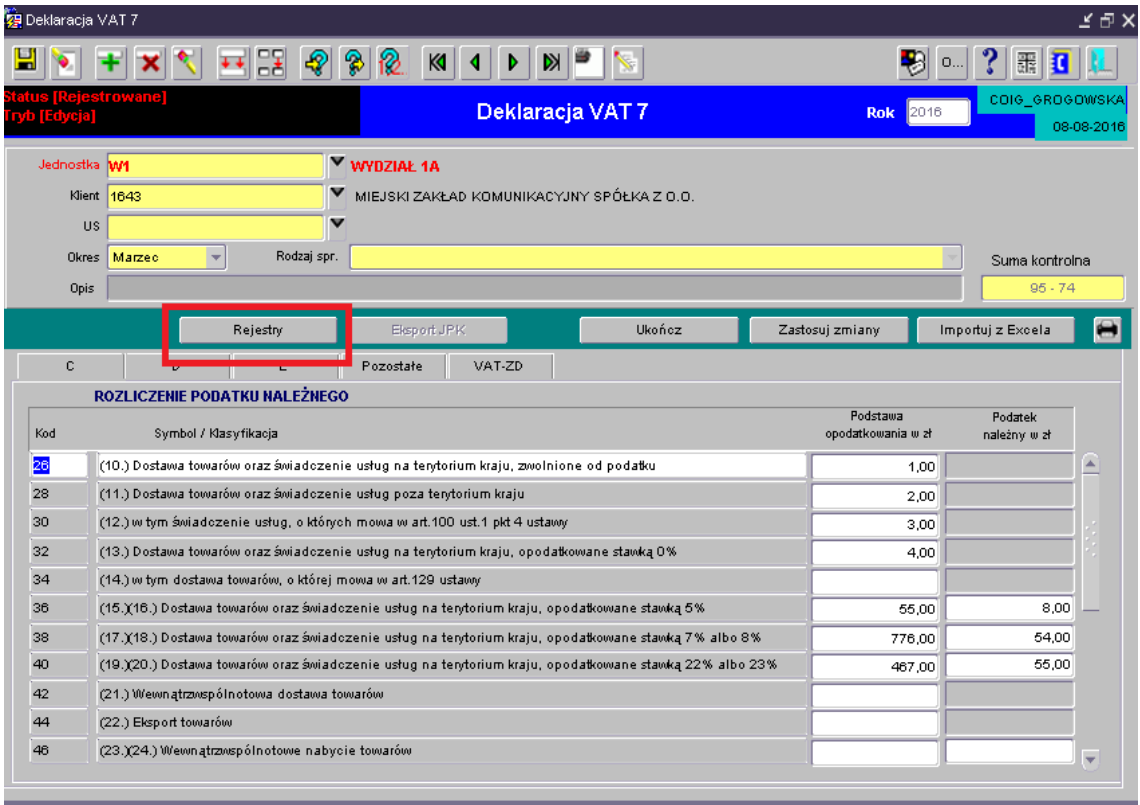

# b. uzupełnić **Sprzedaż**,

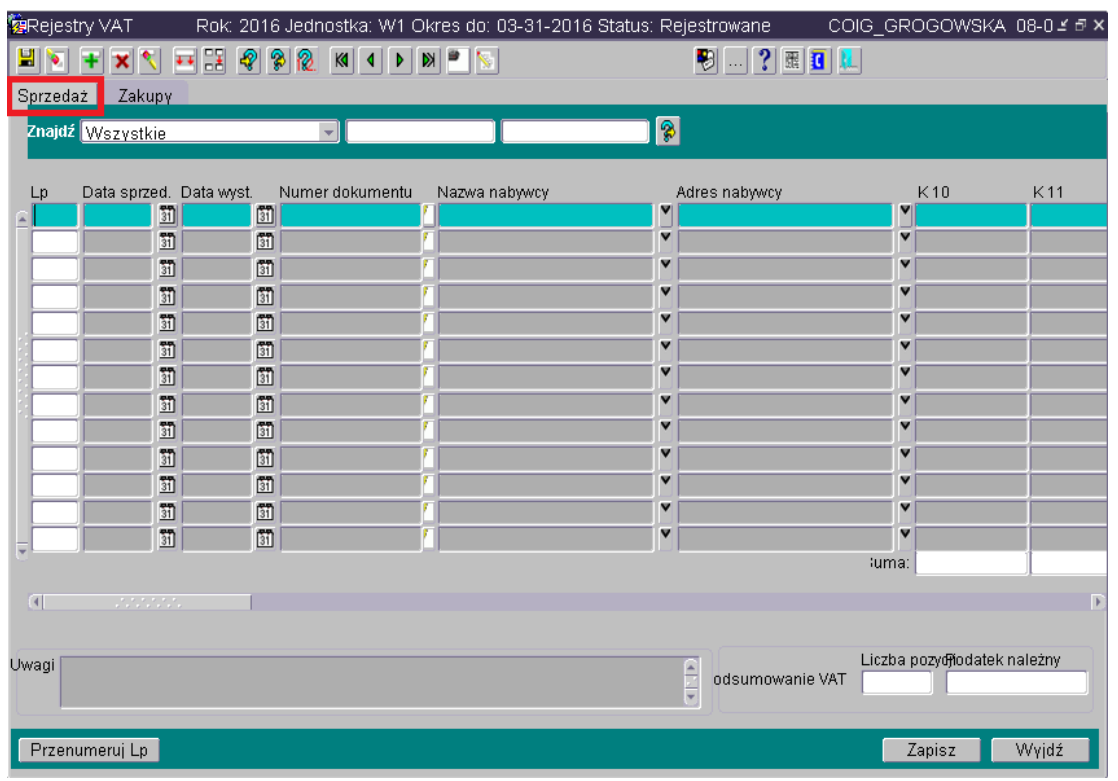

### c. uzupełnić **Zakup**,

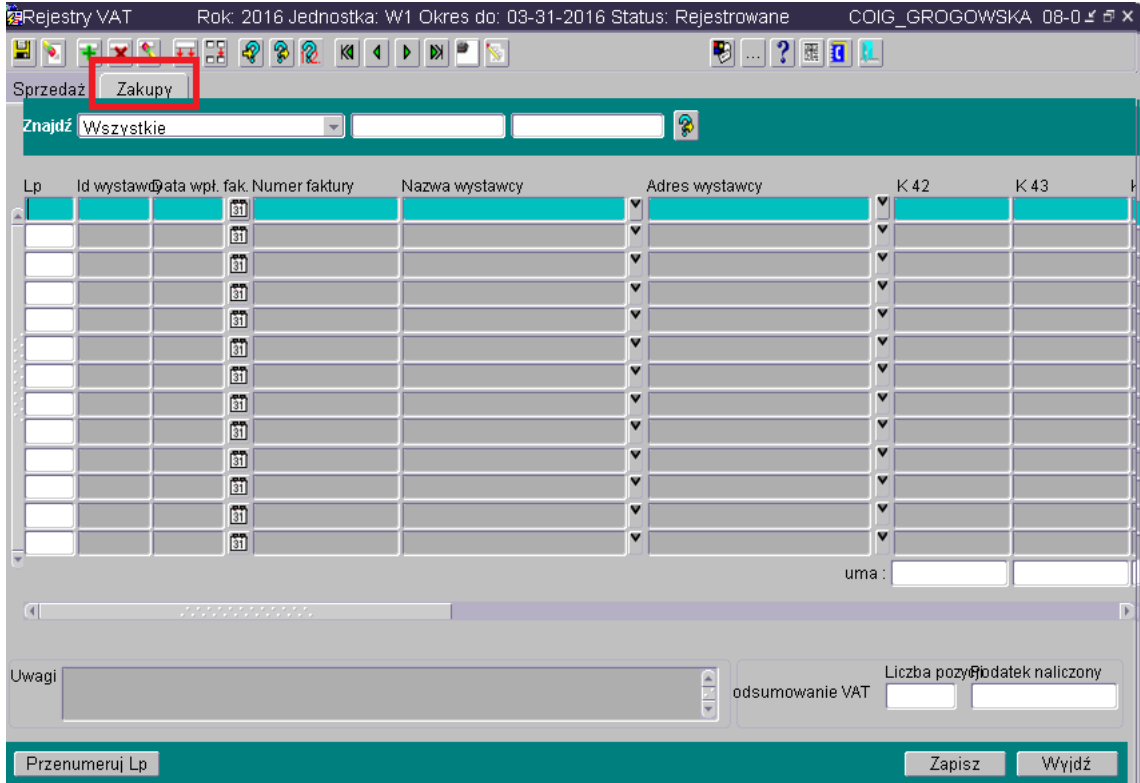

- d. wybrać klawisz **Zapisz**,
- e. wyjść z formatki klawiszem **Wyjdź**.
- 5. W celu uzupełnienia deklaracji VAT-7 wybieramy klawisz **Uzupełnij VAT-7**.

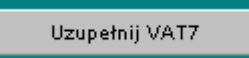

- 6. Opcjonalnie możliwe jest zewidencjonowanie załączników związanych z deklaracją VAT-7. W tym celu należy:
	- a. wybrać klawisz **Operacje**,

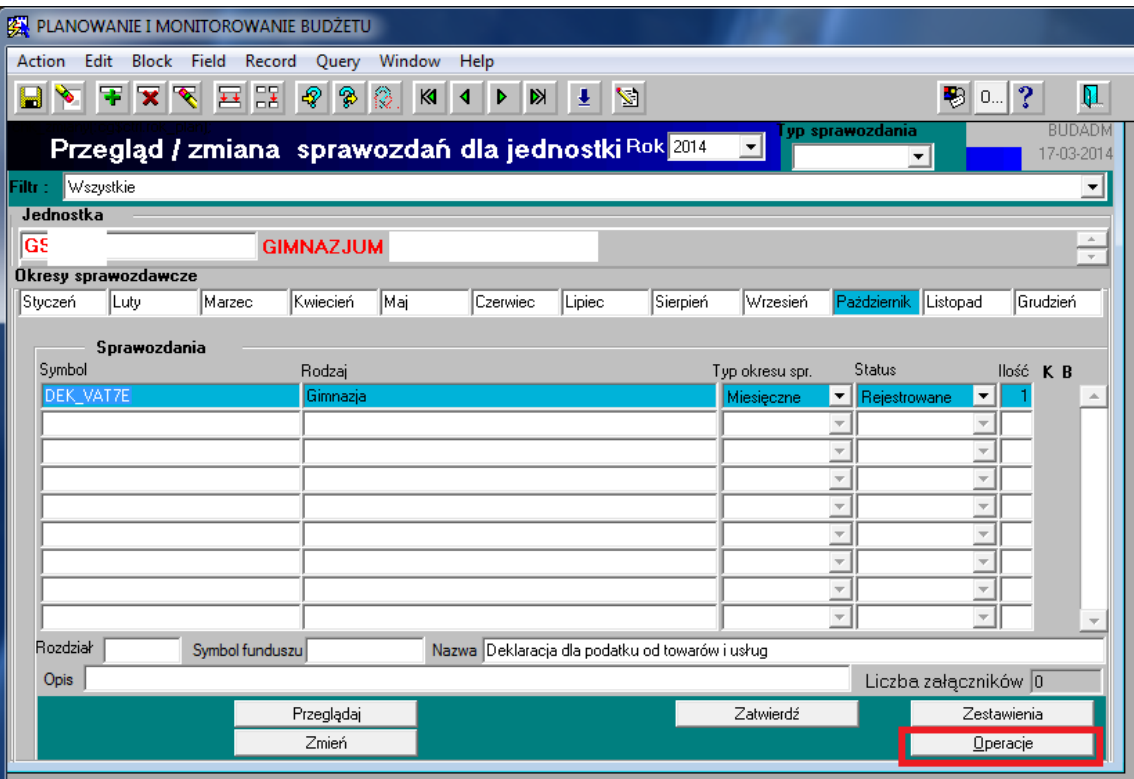

b. wybrać klawisz **Załączniki**,

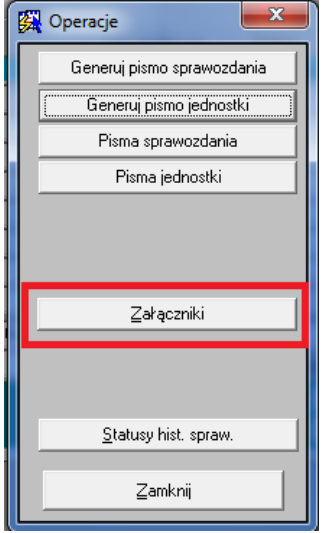

c. wybrać klawisz **Wstaw plik do bazy**,

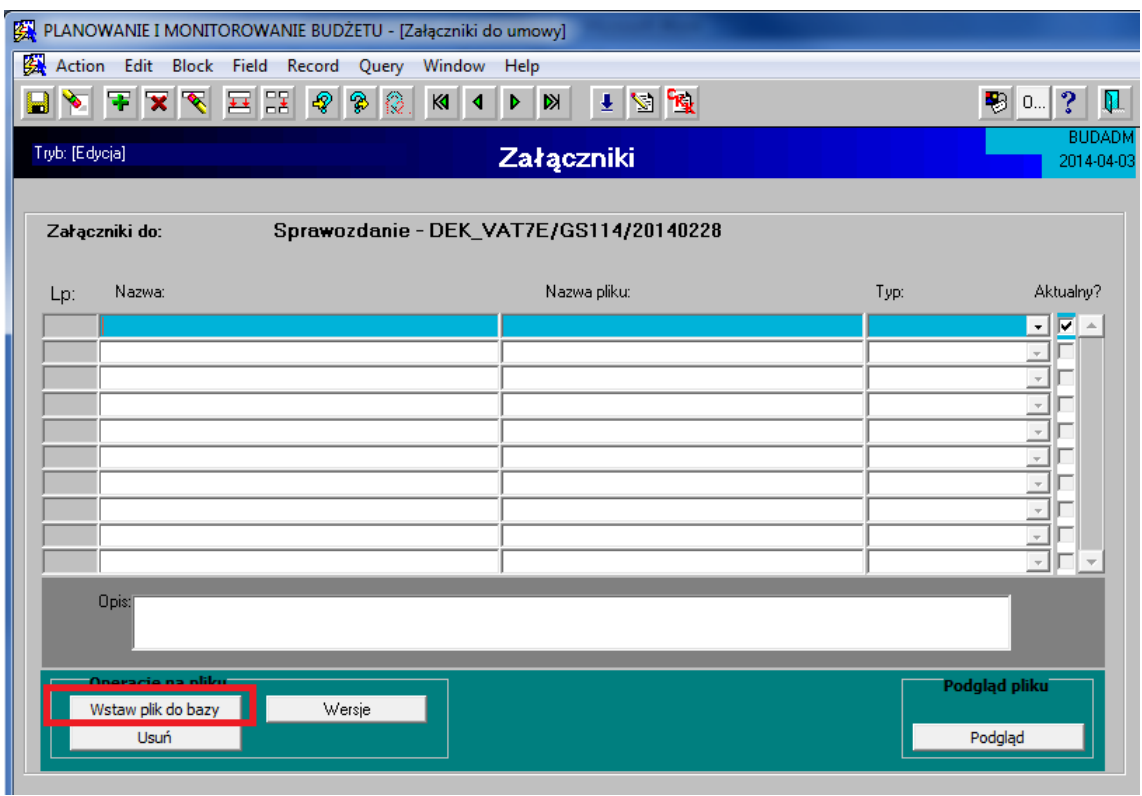

- d. wybrać plik, który ma stanowić załącznik do deklaracji,
- e. wybrać klawisz **Otwórz**,
- f. wstawiony załącznik pokaże się na liście,

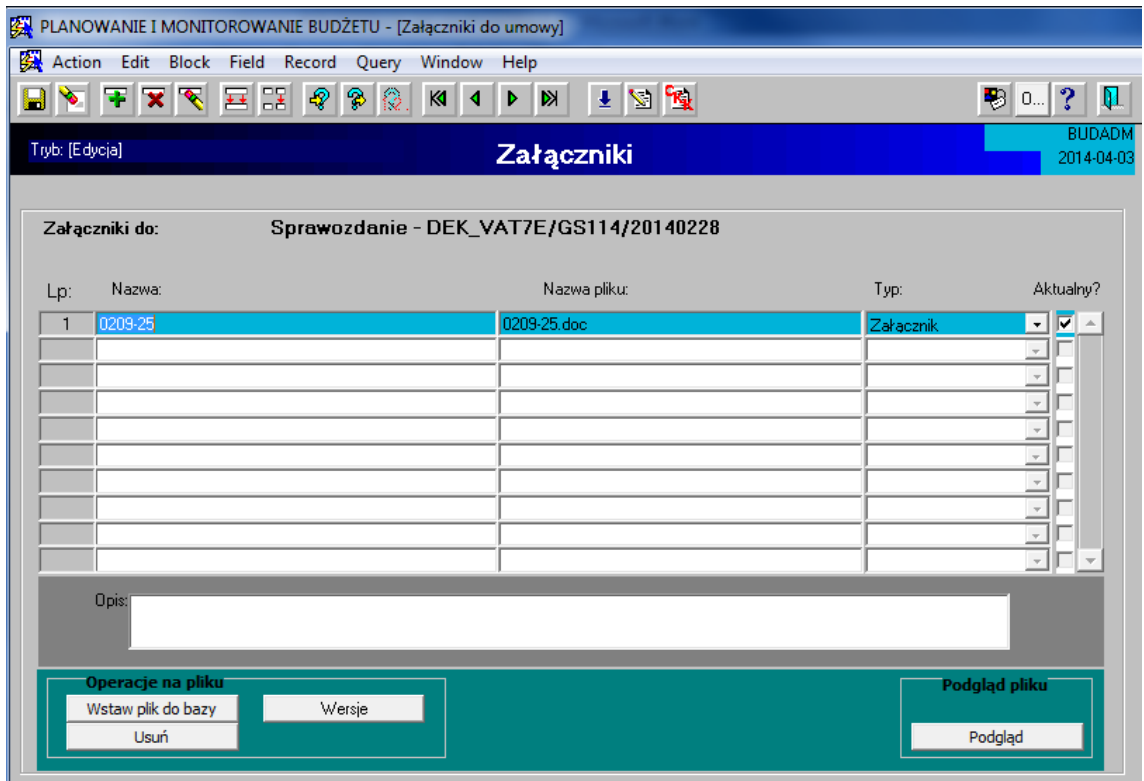

- g. wyjść z formatki za pomocą ikony (drzwi).
- 7. Ukończyć deklarację za pomocą klawisza **Ukończ**.

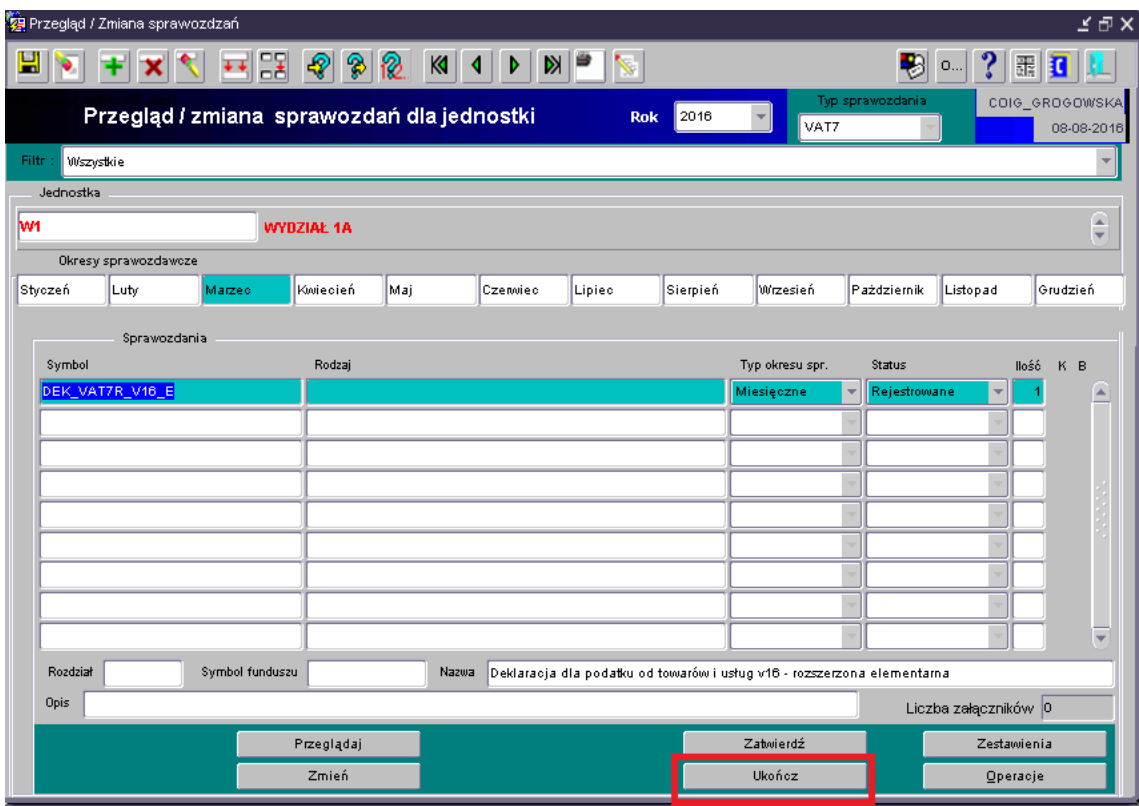

Deklaracja posiada status **Ukończone**.

# <span id="page-31-0"></span>**2.2 Tworzenie deklaracji VAT-7 przez eksport pliku jpk**

W celu utworzenia deklaracji VAT-7 przy pomocy pliku jpk należy wykonać czynności 1-4a z rozdziału 2.1. Następnie należy:

1. Wybrać klawisz **Wczytaj plik**.

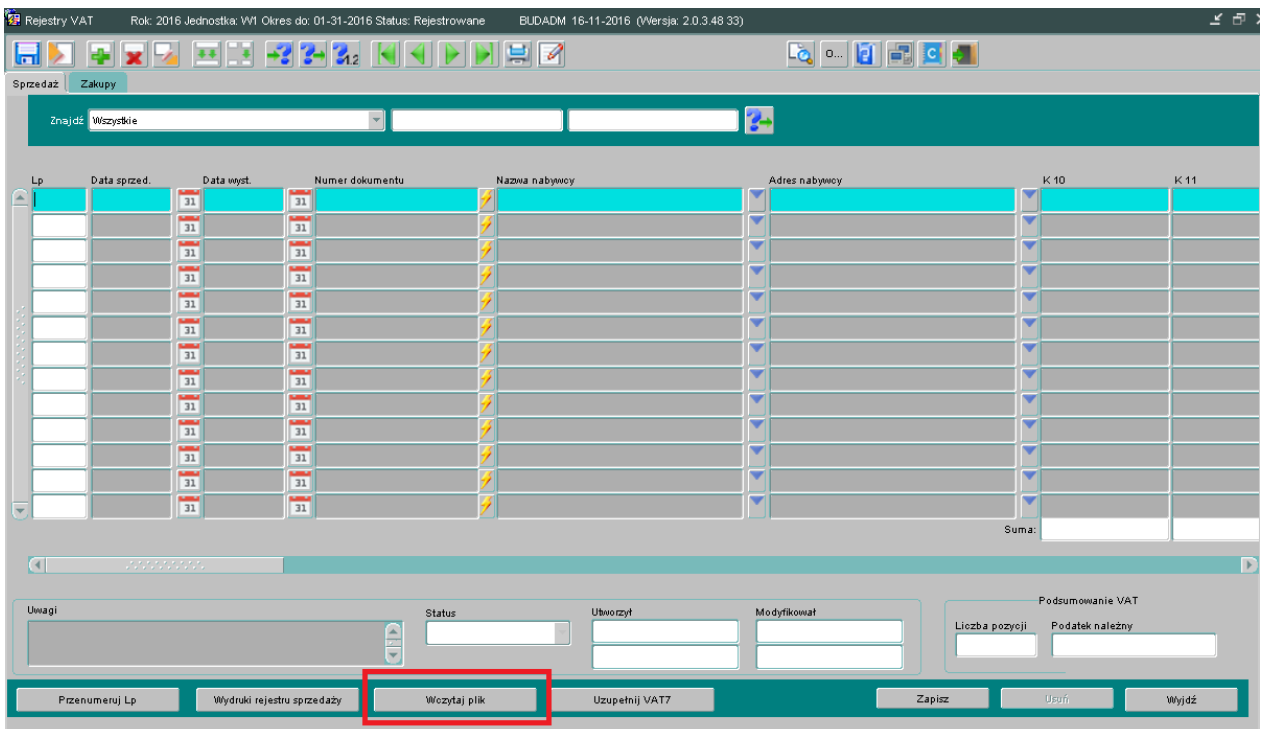

2. Wybrać klawisz **Załączniki**.

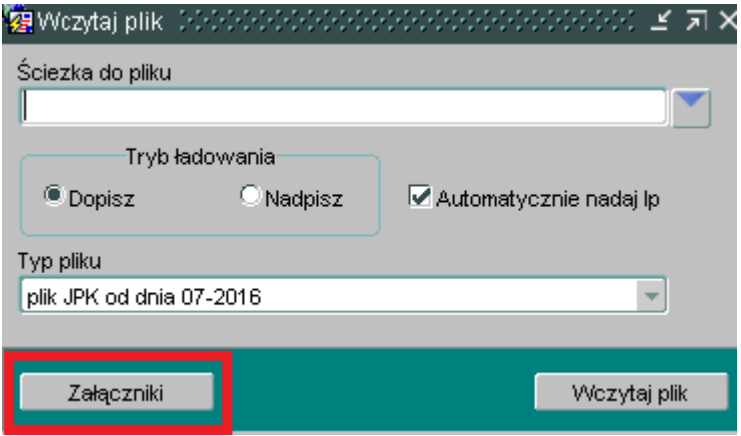

3. Dodać plik **JPK\_VAT** za pomocą klawisza **Wstaw plik do bazy** i wyjść z okna.

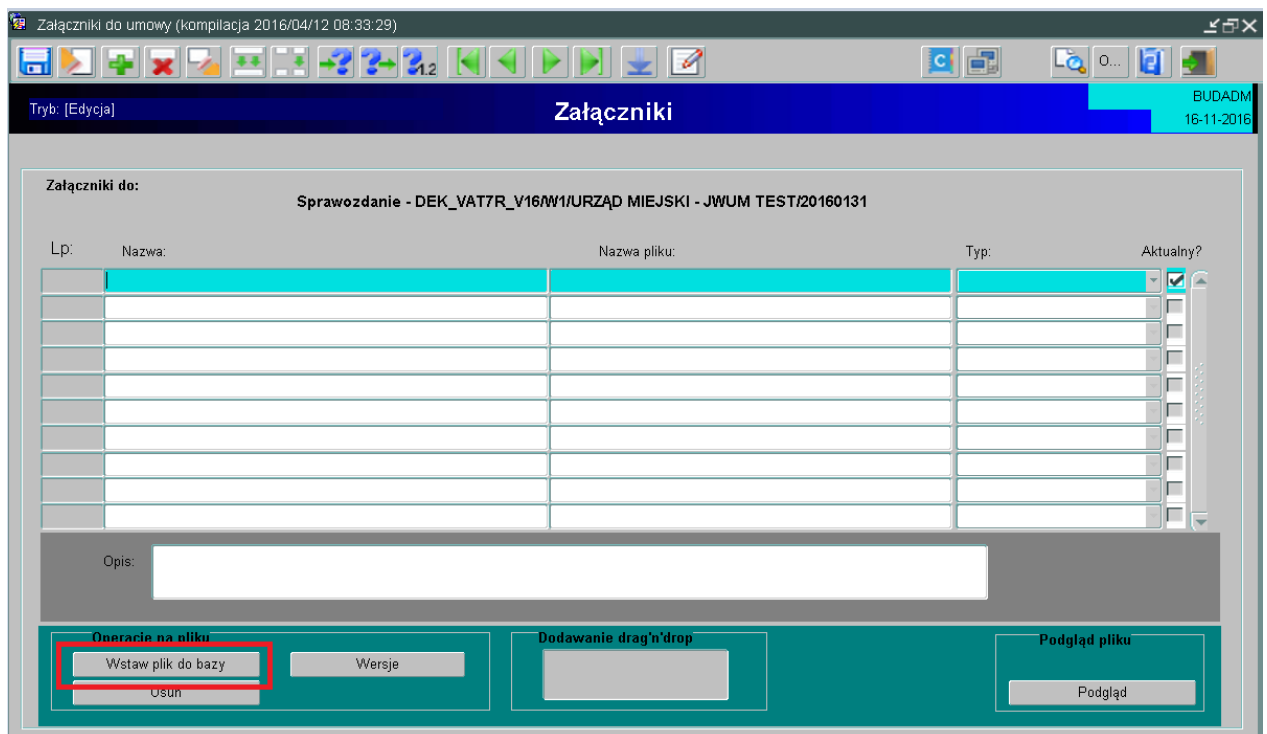

4. Wybrać plik z listy oraz wybrać klawisz **Wczytaj plik**.

Na tej podstawie uzupełnią się rejestr sprzedaży i zakupu.

W celu uzupełnienia deklaracji VAT-7 wybieramy klawisz **Uzupełnij VAT-7**.

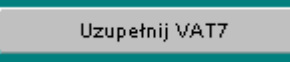

- 5. Wyjść z formatki za pomocą klawisza **Wyjdź**.
- 6. Następnie należy postępować analogicznie do rozdziału 2.1, punktów 6-7.

# <span id="page-33-0"></span>**3. Anulowanie zatwierdzenia/ukończenia deklaracji VAT-7**

Aby anulować zatwierdzenie/ukończenie deklaracji należy wybrać moduł "Planowanie i monitorowanie budżetu", submoduł "Deklaracja VAT-7", funkcję "Sprawozdania" i wyświetlić formatkę **Lista sprawozdań**. Następnie należy:

1. Podświetlić odpowiedni symbol deklaracji.

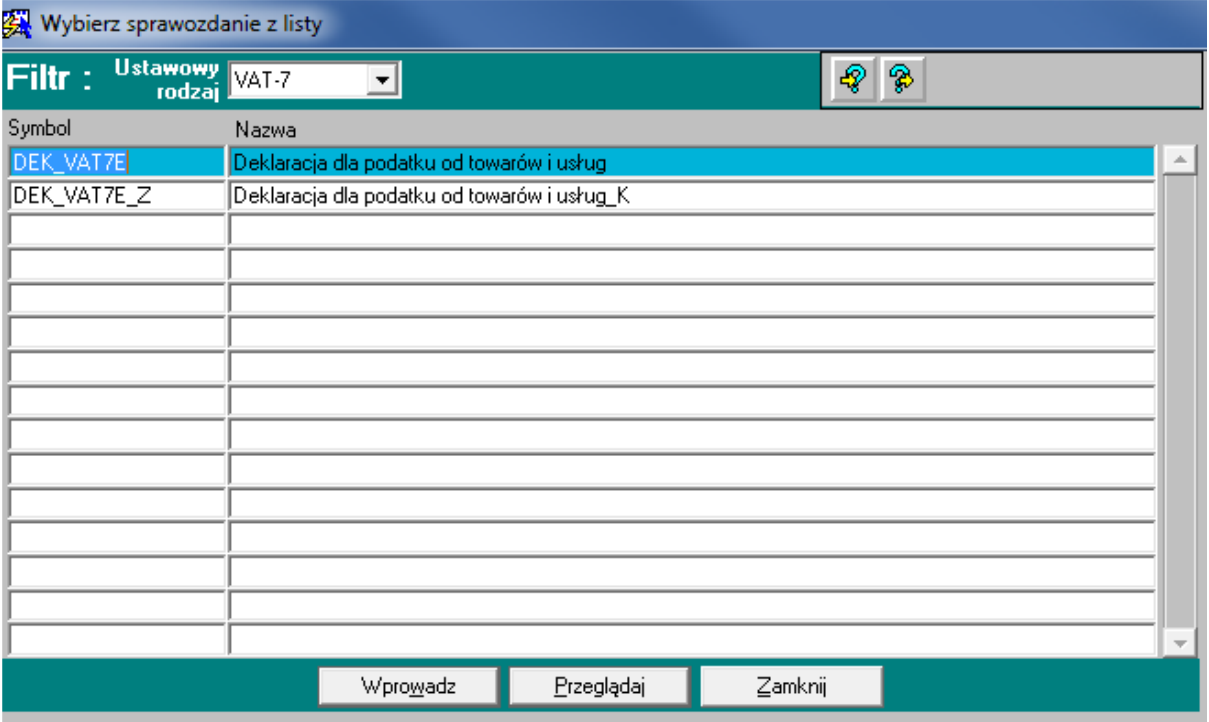

2. Wybrać klawisz – **Przeglądaj**.

# 3. Wybrać klawisz – **Operacje**.

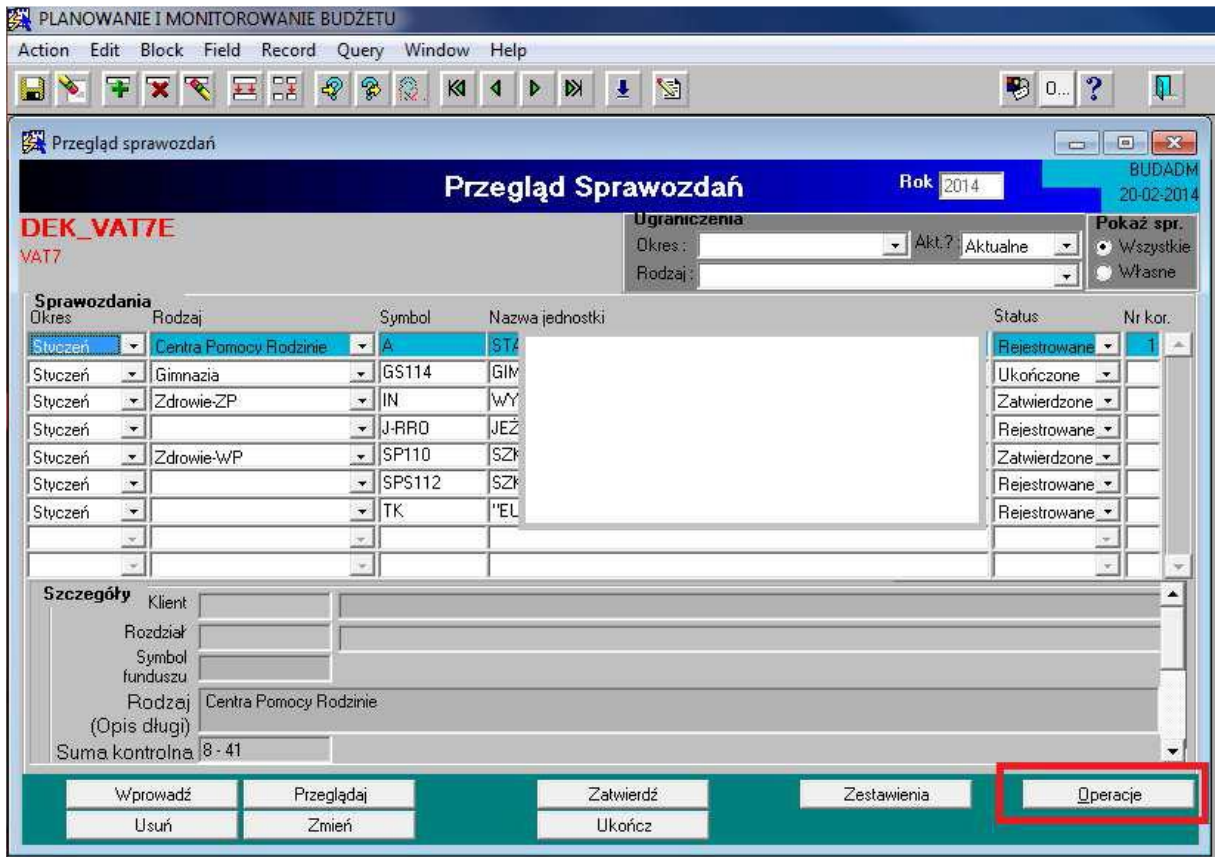

4. Wybrać klawisz - **Anuluj zatwierdzenie/ukończenie**.

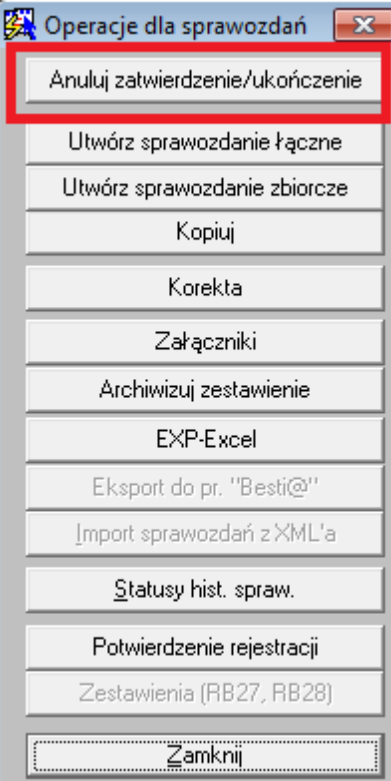

## **Uwaga!**

Możliwość anulowania zatwierdzenia/ukończenia deklaracji posiadają wyłącznie wybrani użytkownicy.

# <span id="page-36-0"></span>**4. Wprowadzanie korekty deklaracji VAT-7 przez samorządowe jednostki budżetowe**

Aby wprowadzić korektę deklaracji VAT-7 należy wybrać moduł "Planowanie i monitorowanie budżetu", submoduł "Deklaracja VAT-7", funkcję "Sprawozdania Użytkownika". Wyświetli się formatka **Przegląd/zmiana sprawozdań jednostki**. Następnie należy:

- 1. Skontaktować się z właściwymi pracownikami Departamentu Finansów Urzędu Marszałkowskiego Województwa Wielkopolskiego w Poznaniu, odpowiedzialnymi za tworzenie deklaracji VAT-7, w celu zgłoszenia potrzeby wygenerowania korekty deklaracji dla wskazanej jednostki w ramach danego okresu.
- 2. Podświetlić odpowiedni okres, w którym ma zostać zaewidencjonowana korekta deklaracji.

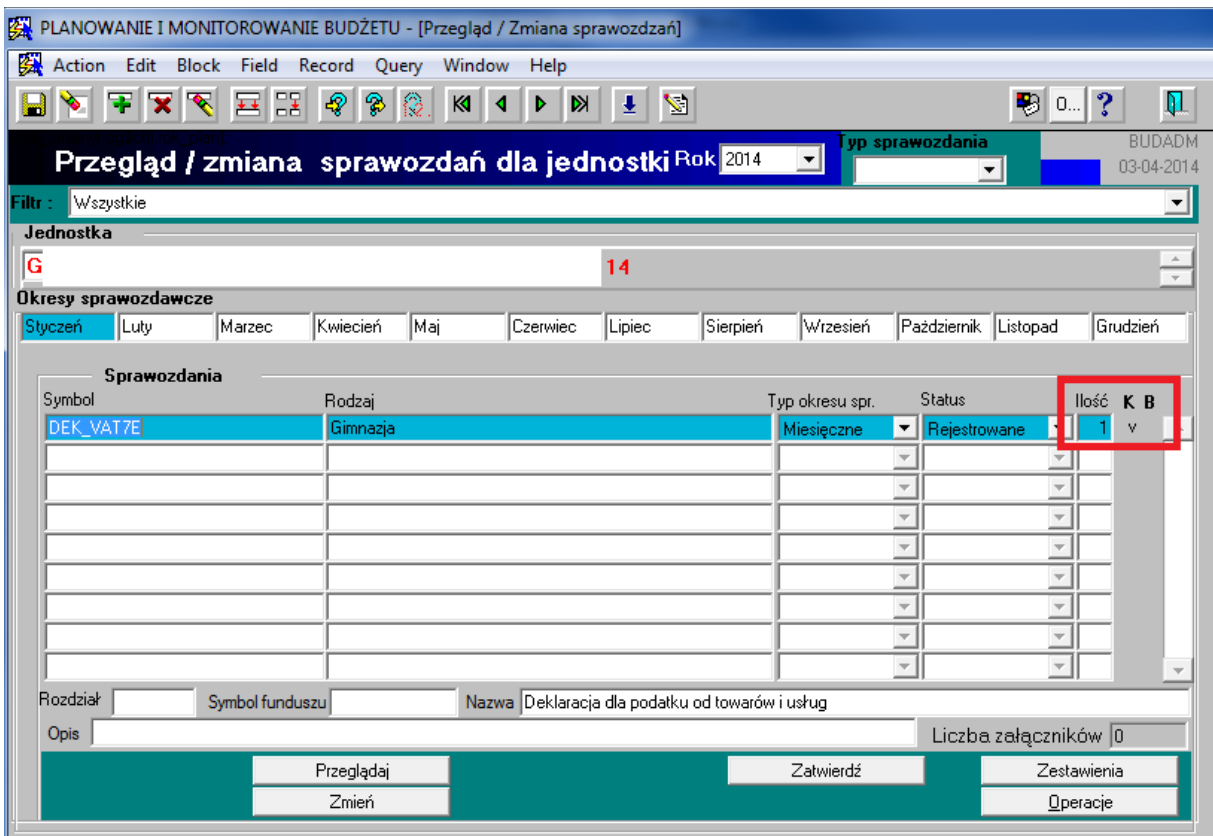

### **Uwaga!**

O utworzeniu korekty deklaracji świadczy flaga w kolumnie K.

- 3. Wybrać klawisz **Zmień**.
- 4. Wybrać klawisz **Rejestry** i wprowadzić poszczególne pozycje korygujące deklaracji.
- 5. Wybrać klawisz **Uzupełnij VAT-7**.
- 6. Uzupełnić **Powód korekty** na zakładce **Korekty**.

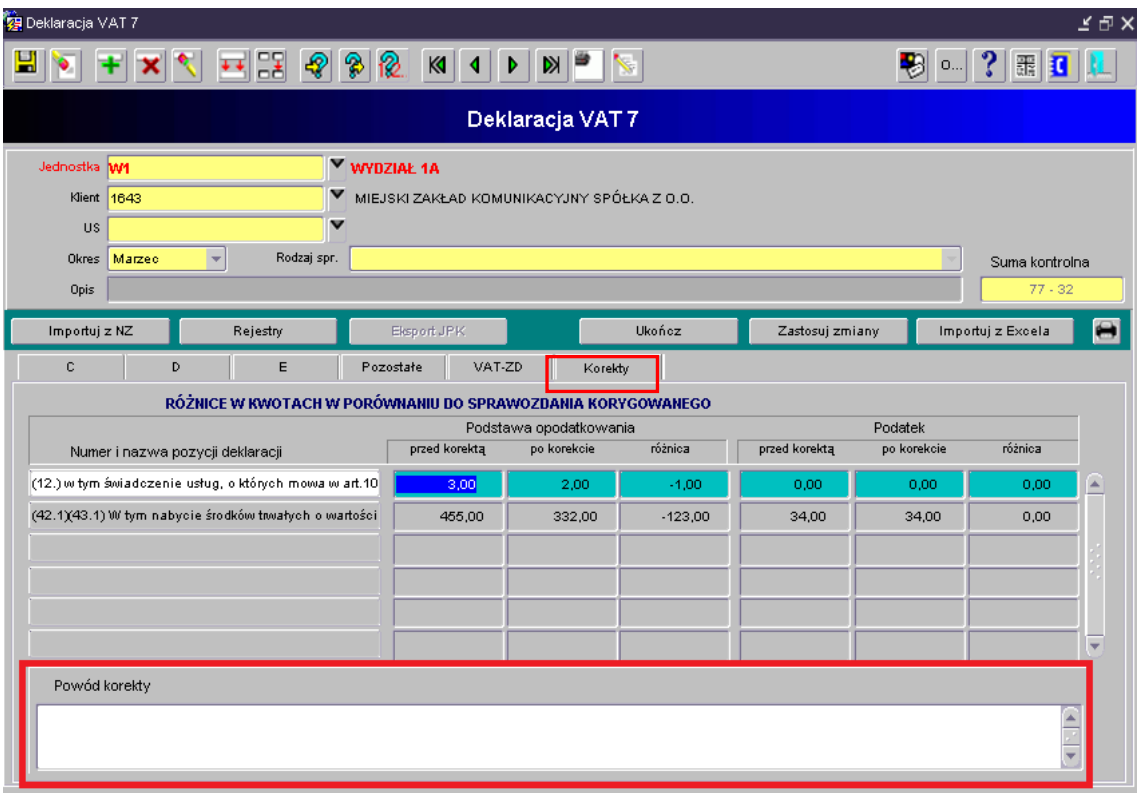

7. Ukończyć deklarację za pomocą klawisza **Ukończ**.

# **Uwaga!**

Aby przejrzeć deklarację pierwotną lub deklarację korygującą należy:

- a. wybrać klawisz **Przeglądaj**,
- b. na oknie nakładanym **Wybierz sprawozdanie pierwotne/korektę** wskazać pozycję, która będzie przeglądana,

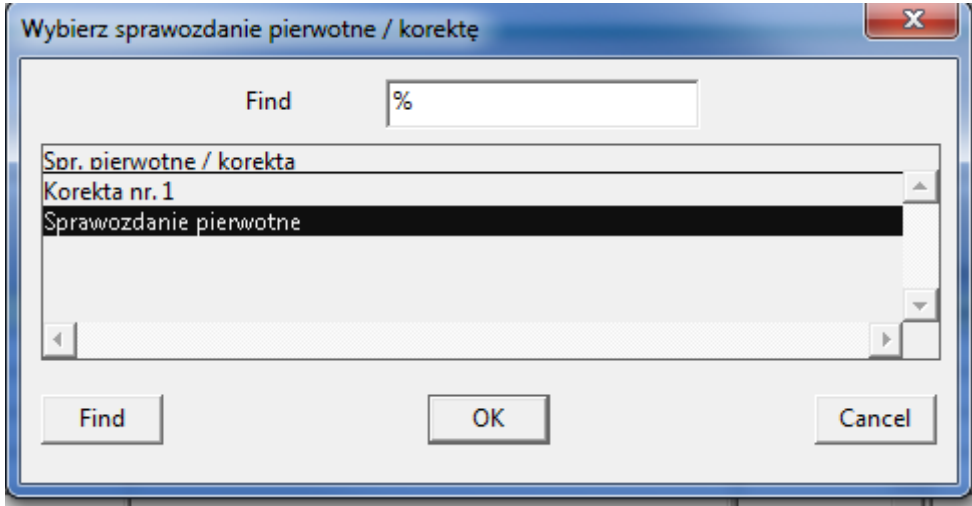

c. wybrać klawisz **OK.**

## <span id="page-39-0"></span>**5. Tworzenie i korygowanie łącznej deklaracji VAT-7 Urzędu Marszałkowskiego**

Aby wprowadzić łączną deklarację VAT-7 Urzędu Marszałkowskiego Województwa Wielkopolskiego w Poznaniu należy wybrać moduł "Planowanie i monitorowanie budżetu", submoduł "Deklaracja VAT-7", funkcję "Sprawozdania" i wyświetlić formatkę Lista sprawozdań. Następnie należy:

1. Podświetlić odpowiedni symbol deklaracji.

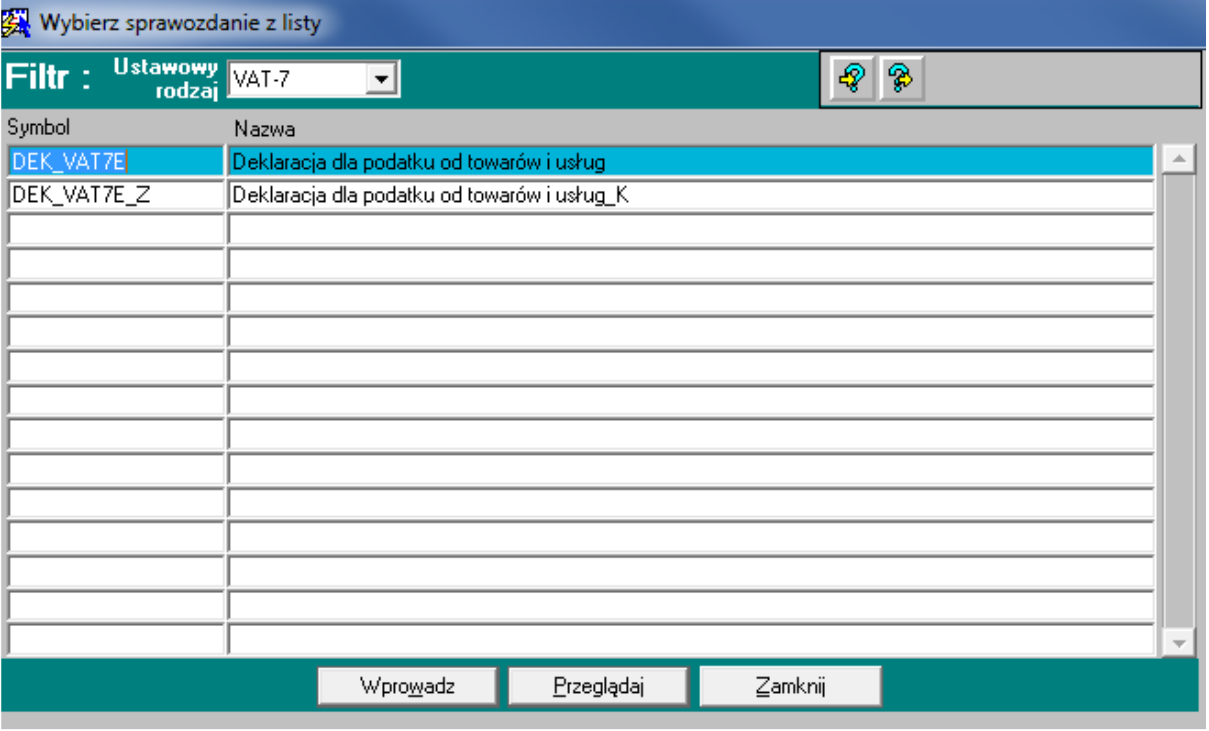

### 2. Wybrać klawisz **Przeglądaj**.

- 3. Wybrać klawisz **Operacje**.
- 4. Wybrać klawisz **Utwórz sprawozdanie łączne**.
- 5. Zaznaczyć na liście deklaracje, z których ma być wykonywana deklaracja łączna.
- 6. Wskazać parametry sprawozdania wynikowego:
- **okres**, którego deklaracja dotyczy,
- **typ sprawozdania,**
- **jednostkę**.
- 7. Wybrać klawisz **Wykonaj.**

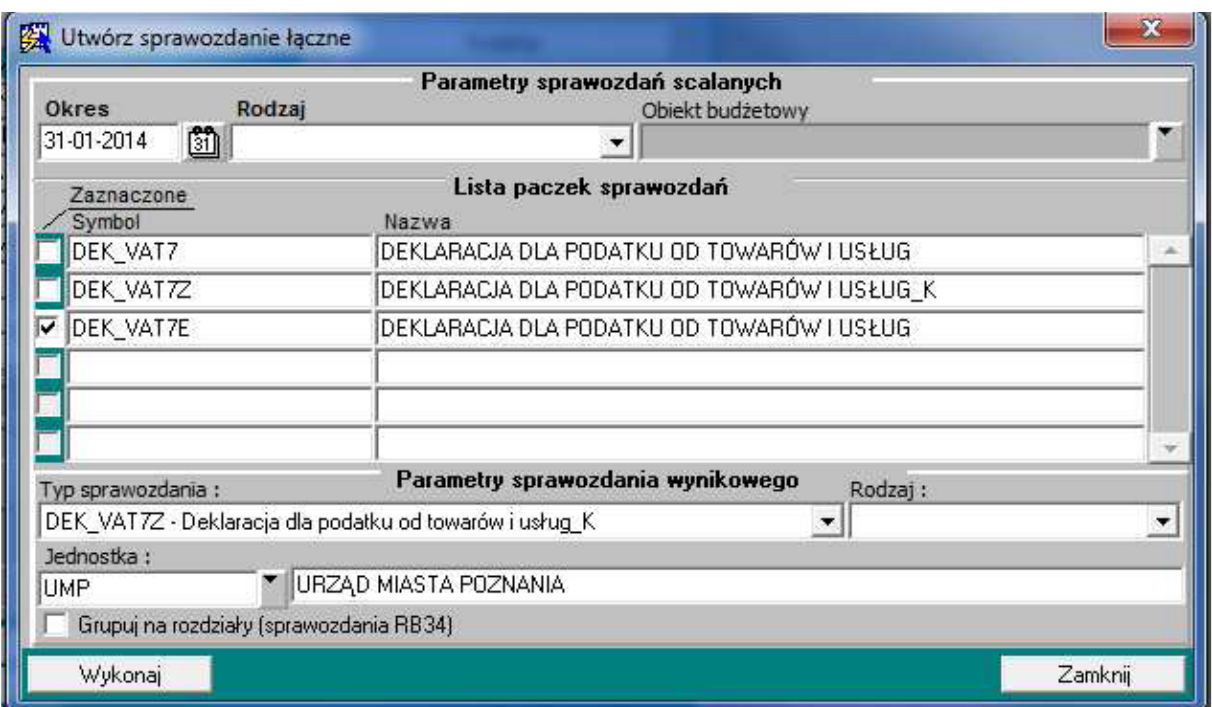

8. Korektę łącznej deklaracji tworzy się w analogiczny do punktów 1-7 sposób. System identyfikuje deklarację z identycznymi parametrami jak deklaracja już istniejąca jako jej korektę.

### <span id="page-41-0"></span>**6. Generowanie deklaracji VAT-7 w Excel**

Aby wygenerować deklarację VAT-7 w formie raportu do Excela należy wybrać moduł "Planowanie i monitorowanie budżetu", submoduł "Deklaracja VAT-7", funkcję "Sprawozdania użytkownika". Wyświetli się formatka **Przegląd/zmiana sprawozdań dla jednostki**. Następnie należy:

1. Podświetlić odpowiedni okres sprawozdawczy, w ramach którego została zaewidencjonowana deklaracja VAT-7 danej jednostki.

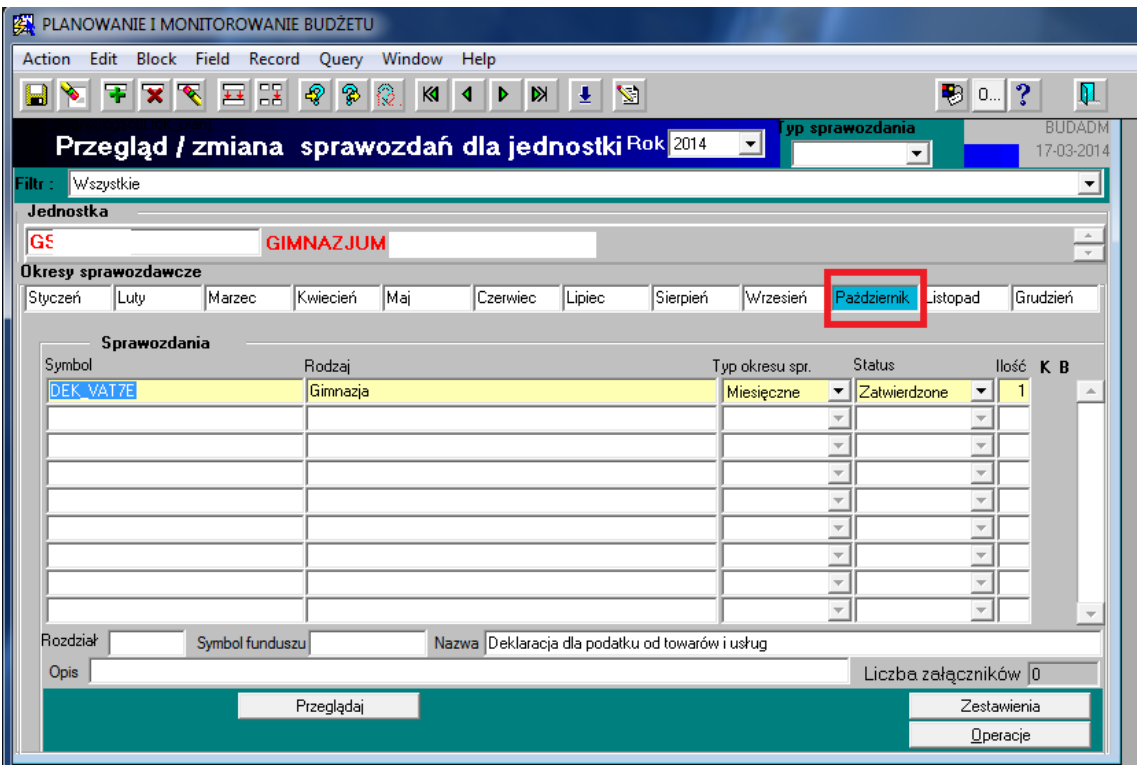

2. Wybrać klawisz **Operacje**.

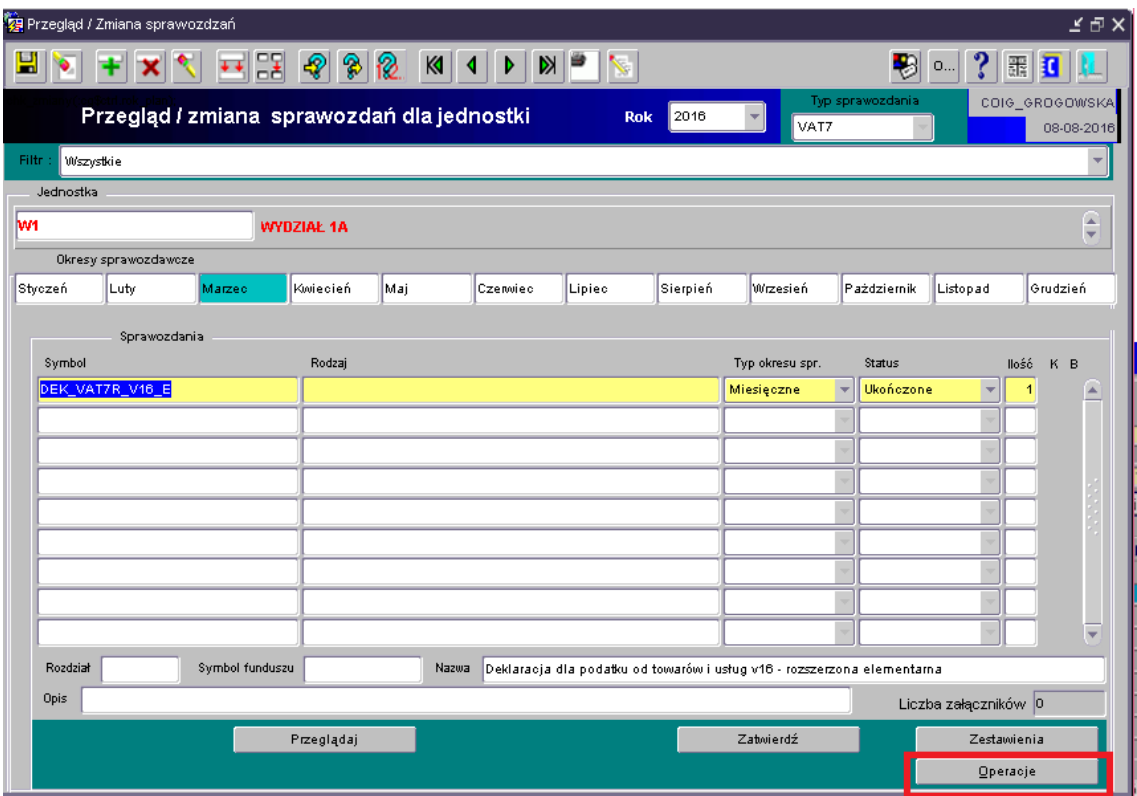

3. Wybrać przycisk **EXP-Excel**.

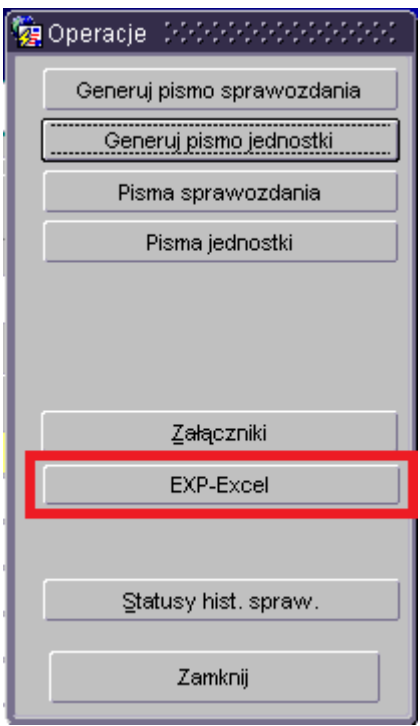

4. Wybrać odpowiedni szablon<sup>4</sup>.

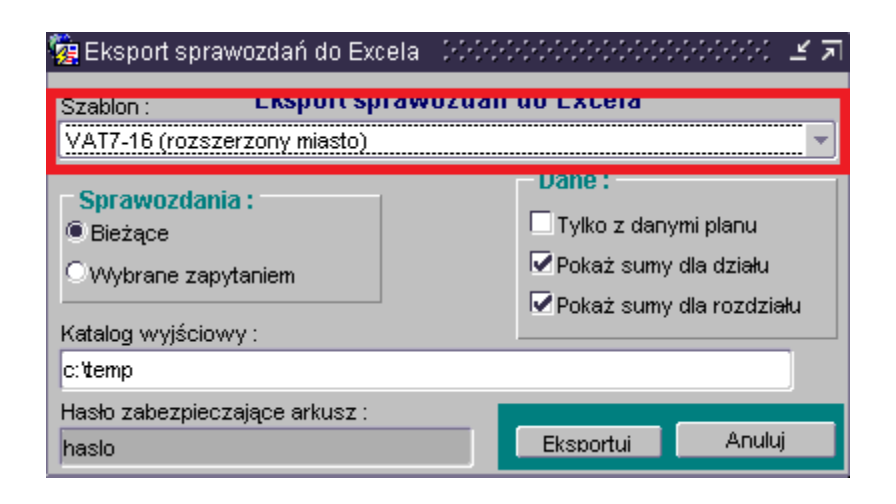

5. Wybrać klawisz **Eksportuj**. Zestawienie zostanie umieszczone w katalogu określonym w polu **Katalog wyjściowy**.

 $\overline{a}$ <sup>4</sup> Obecnie właściwym szablonem jest **VAT7-20(rozszerzony województwo)**.

Załącznik nr 4

do Uchwały Nr 1756/2020

Zarządu Województwa Wielkopolskiego

z dnia 16 stycznia 2020 r.

# **INSTRUKCJA UŻYTKOWNIKA SYSTEMU KSAT 2000i**

# **DO SPORZĄDZANIA DEKLARACJI VAT-7 WOJEWÓDZTWA WIELKOPOLSKIEGO**

# **Spis treści**

- [1. Tworzenie deklaracji VAT-7 Województwa Wielkopolskiego](#page-46-0)
- 2. Tworzenie korekty deklaracji [VAT-7 Województwa Wielkopolskiego](#page-48-0)
- [3. Generowanie wydruku deklaracji VAT-7 Województwa Wielkopolskiego](#page-50-0)

# <span id="page-46-0"></span>**1. Tworzenie deklaracji VAT-7 Województwa Wielkopolskiego**

Aby wprowadzić deklarację VAT-7 Województwa Wielkopolskiego należy wybrać moduł "Planowanie i monitorowanie budżetu", submoduł "Deklaracja VAT-7", funkcję "Sprawozdania" i wyświetlić formatkę **Lista sprawozdań**. Następnie należy:

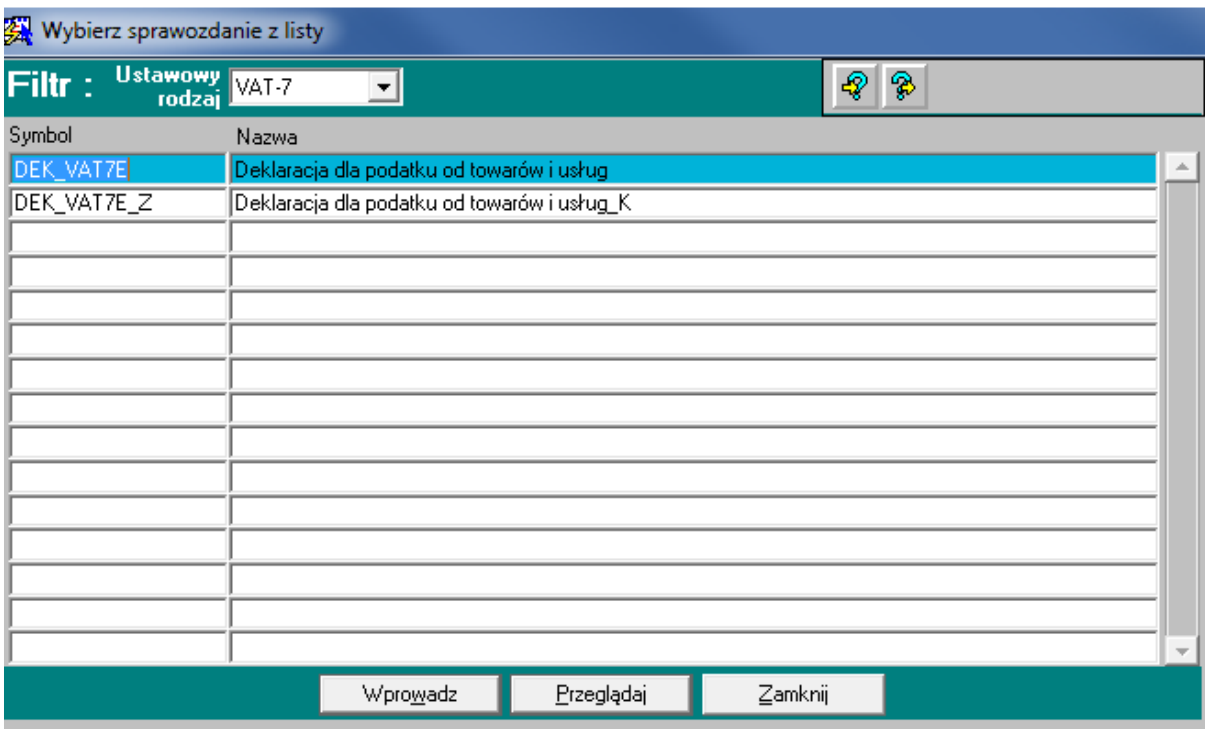

1. Podświetlić odpowiedni symbol deklaracji.

### 2. Wybrać klawisz **Przeglądaj**.

- 3. Wybrać klawisz **Operacje**.
- 4. Wybrać klawisz **Utwórz sprawozdanie zbiorcze**.
- 5. Zaznaczyć na liście deklaracje, z których ma być wykonywana deklaracja zbiorcza.
- 6. Wskazać parametry sprawozdania wynikowego:
	- **okres**, którego deklaracja dotyczy,
	- **typ sprawozdania,**
	- **jednostkę**.

# 7. Wybrać klawisz **Wykonaj**.

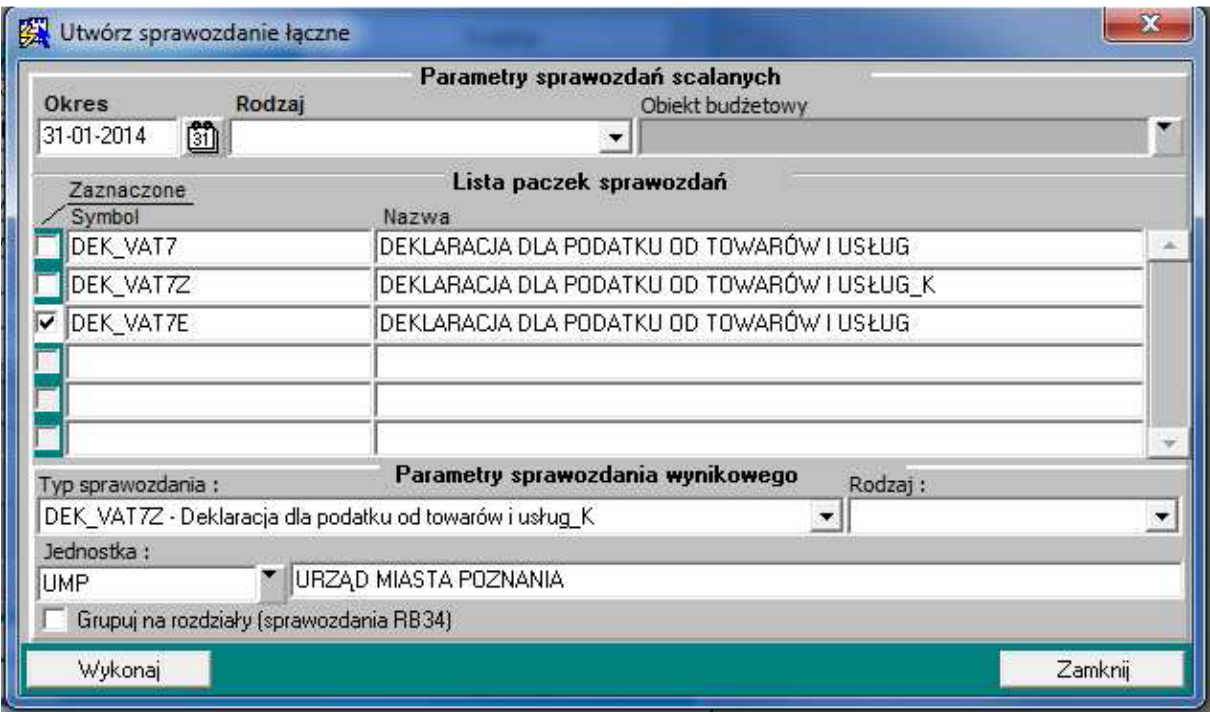

# <span id="page-48-0"></span>**2. Tworzenie korekty deklaracji VAT-7 Województwa Wielkopolskiego**

Aby wprowadzić korektę deklaracji VAT-7 Województwa Wielkopolskiego należy wybrać moduł "Planowanie i monitorowanie budżetu", submoduł "Deklaracja VAT-7", funkcję "Sprawozdania" i wyświetlić formatkę **Lista sprawozdań**. Następnie należy:

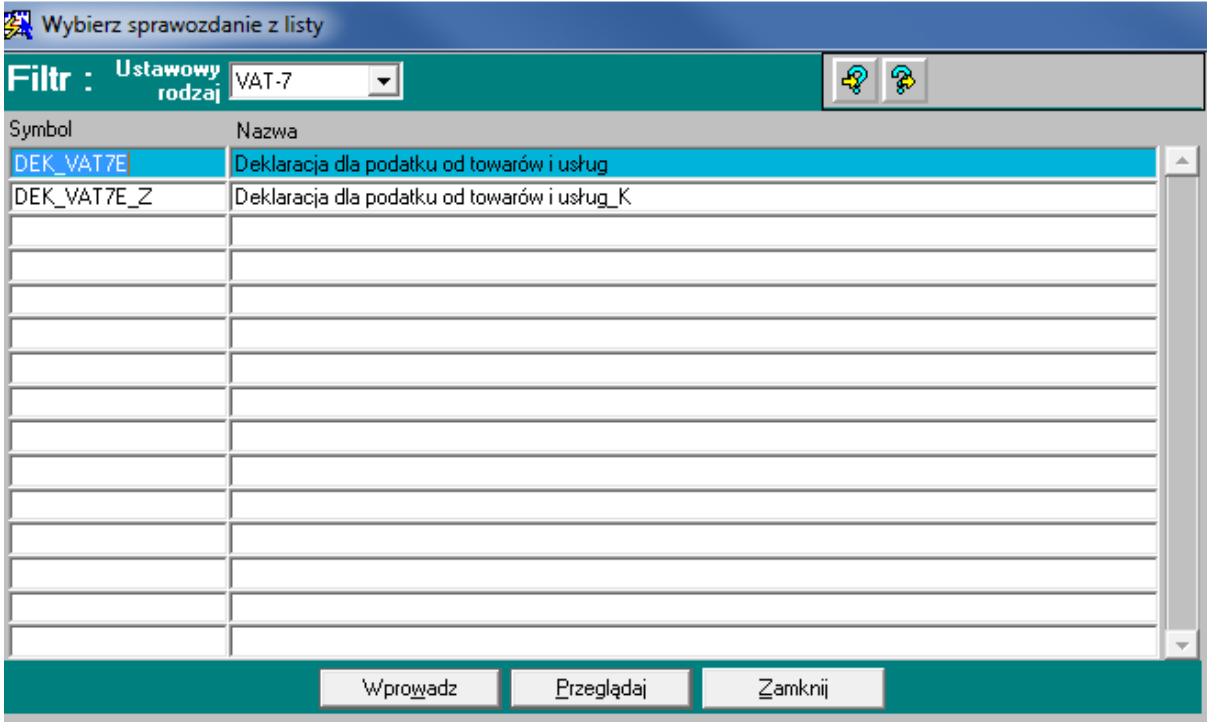

1. Podświetlić odpowiedni symbol deklaracji.

### 2. Wybrać klawisz **Przeglądaj**.

- 3. Wybrać klawisz **Operacje**.
- 4. Wybrać klawisz **Utwórz sprawozdanie zbiorcze**.
- 5. Zaznaczyć na liście deklaracje, z których ma być wykonywana deklaracja zbiorcza.
- 6. Wskazać parametry sprawozdania wynikowego:
	- **okres**, którego deklaracja dotyczy,
	- **typ sprawozdania,**
	- **jednostkę**.

System identyfikuje deklarację z identycznymi parametrami jak deklaracja już istniejąca jako jej korektę.

7. Wybrać klawisz **Wykonaj**.

# <span id="page-50-0"></span>**3. Generowanie wydruku deklaracji VAT-7 Województwa Wielkopolskiego**

Aby wygenerować deklarację VAT-7 Województwa Wielkopolskiego na właściwym wzorze należy wybrać moduł "Planowanie i monitorowanie budżetu", submoduł "Deklaracja VAT-7", funkcję "Sprawozdania" i wyświetlić formatkę Lista sprawozdań. Następnie należy:

### 6. Podświetlić odpowiedni symbol deklaracji.

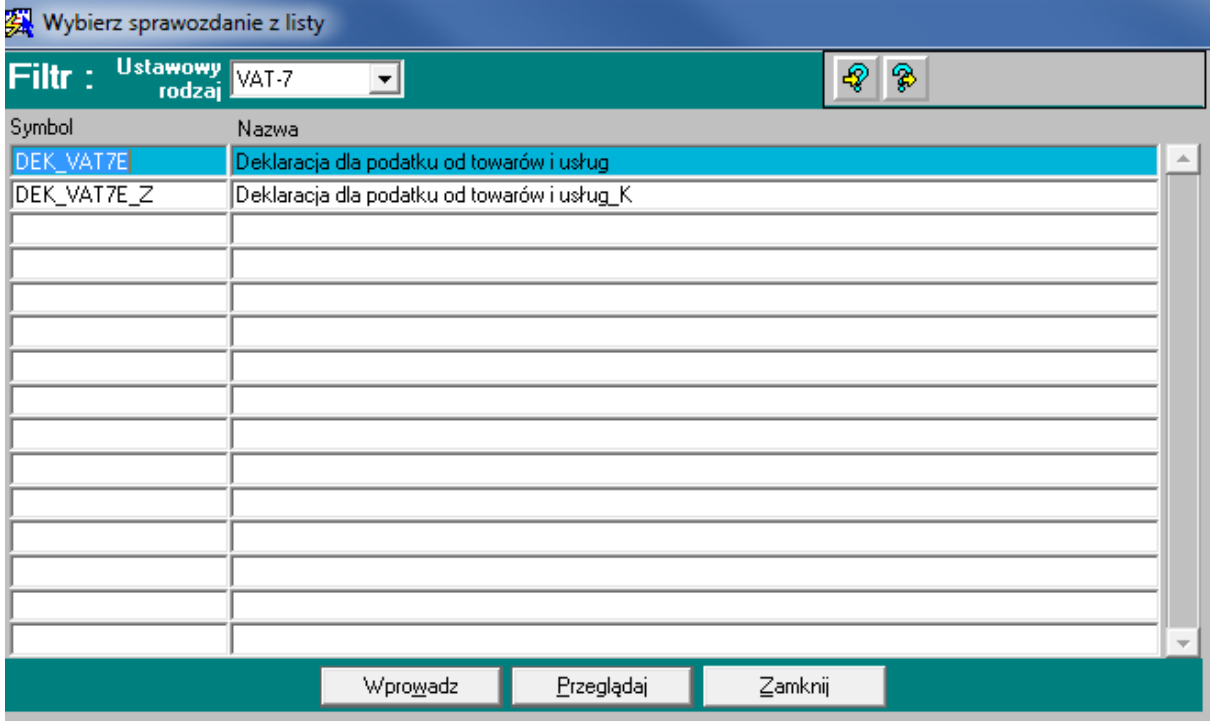

- 7. Wybrać klawisz **Przeglądaj**.
- 8. Wybrać klawisz **Zestawienia.**
- 9. Ustawić parametry drukowania:

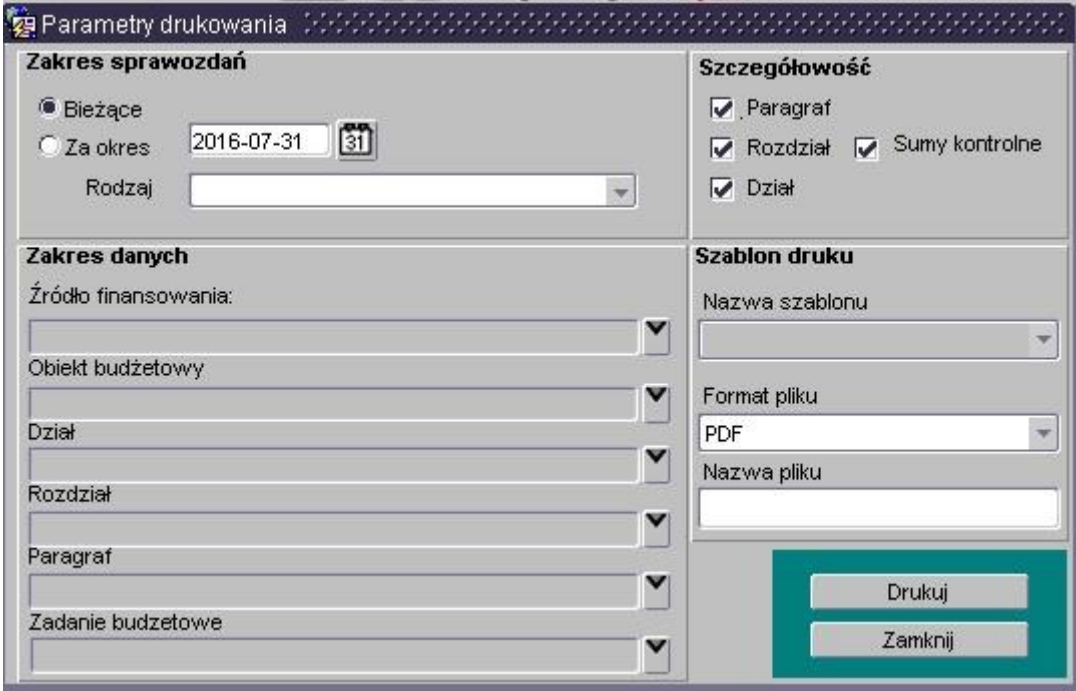

10. Wybrać klawisz **Drukuj**.

Załącznik Nr 5 do Uchwały Nr 1756/2020 Zarządu Województwa Wielkopolskiego z dnia 16 stycznia 2020 r.

# **Zasady rozliczania płatności podatku VAT w Województwie Wielkopolskim oraz jednostkach organizacyjnych za pośrednictwem mechanizmu podzielonej płatności (split payment)**

- 1. Wprowadzone zasady obowiązują Województwo Wielkopolskie jak i jednostki jemu podległe wymienione w załączniku Nr 1 do niniejszej uchwały.
- 2. Mechanizm podzielonej płatności może być stosowany wyłącznie w odniesieniu do transakcji dokonywanych przez podatników VAT na rzecz innych podatników VAT.
- 3. Zobowiązuje się jednostki organizacyjne Województwa Wielkopolskiego do dokonywania płatności mechanizmem podzielonej płatności za:
	- a) dostawę wszystkich towarów lub świadczenie usług, o których mowa w Załączniku nr 15 do ustawy o podatku od towarów i usług z dnia 11 marca 2004 r.- bez względu na kwotę, oraz
	- b) dostawę towarów lub świadczenie usług, nie objętych Załącznikiem nr 15 do ustawy o podatku od towarów i usług z dnia 11 marca 2004 r., dla której jednorazowa wartość transakcji, bez względu na liczbę wynikających z niej płatności, przekracza kwotę 15.000,00 zł.
- 4. Obowiązują trzy etapy weryfikacji kontrahentów:
	- 1) Etap I weryfikacja przeprowadzana przez pracowników odpowiedzialnych merytorycznie za przygotowanie, ogłaszanie przetargów i zawieranie umowy z kontrahentami na zakup towarów i usług, która polega na sprawdzeniu:
		- a) statusu kontrahenta jako czynnego podatnika VAT,
		- b) sprawdzeniu czy podany do umowy rachunek bankowy widnieje w wykazie podmiotów zarejestrowanych jako podatnicy VAT, niezarejestrowanych oraz wykreślonych i przywróconych do rejestru VAT tzw. "białej liście",
	- 2) Etap II weryfikacja przeprowadzana przez pracowników merytorycznych, odpowiedzialnych za zgodność formalną i rachunkową otrzymanych faktur VAT zgodnie  $z$  pkt. 1) lit. a) i b),
	- 3) Etap III weryfikacja przeprowadzana przez pracowników służb finansowo-księgowych w dniu zlecenia płatności zgodnie z pkt. 1) lit. a) i b). W przypadku gdy podany na fakturze

rachunek bankowy nie widnieje w wykazie tzw. "biała lista", należy dokonać płatności na podany numer rachunku bankowego stosując mechanizm podzielonej płatności. Jeżeli nie zostanie dokonana płatność z zastosowaniem mechanizmu podzielonej płatności należy zawiadomić naczelnika urzędu skarbowego właściwego dla wystawcy faktury o dokonaniu zapłaty należności na rachunek inny niż zawarty w wykazie za pośrednictwem Departamentu Finansów Urzędu Marszałkowskiego. Zawiadomienie należy przekazać niezwłocznie na obowiązującym wzorze na adres [deklaracje\\_vat@umww.pl.](mailto:deklaracje_vat@umww.pl)

5. Stan rachunku technicznego VAT powinien być ewidencjonowany dla celów księgowych.